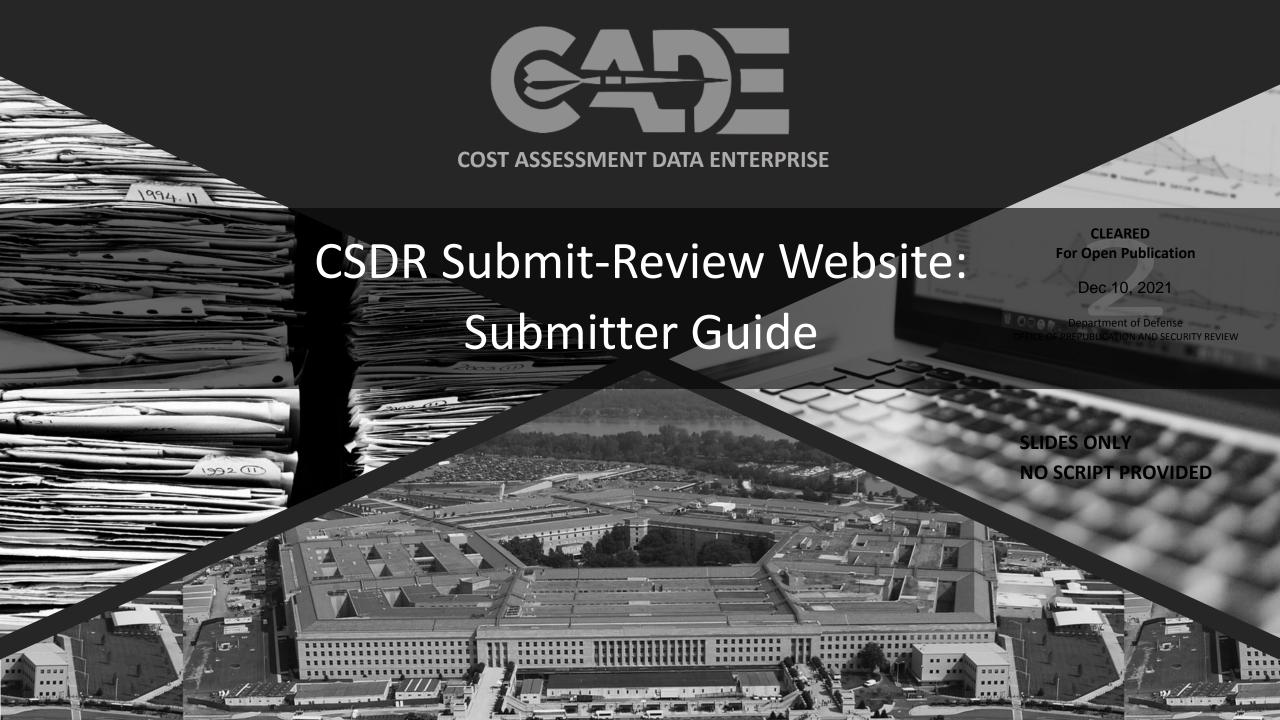

## Training Agenda

## By the end of this training you will understand how to:

- Create cost reports using cPet
- Log in to the Submit-Review Application
- Submit CCDR, FlexFile and Quantity
  Data Reports, 1921-3, SRDR, and CWBS
  dictionaries
- View Approved CSDR Plans in the CSDR-SR

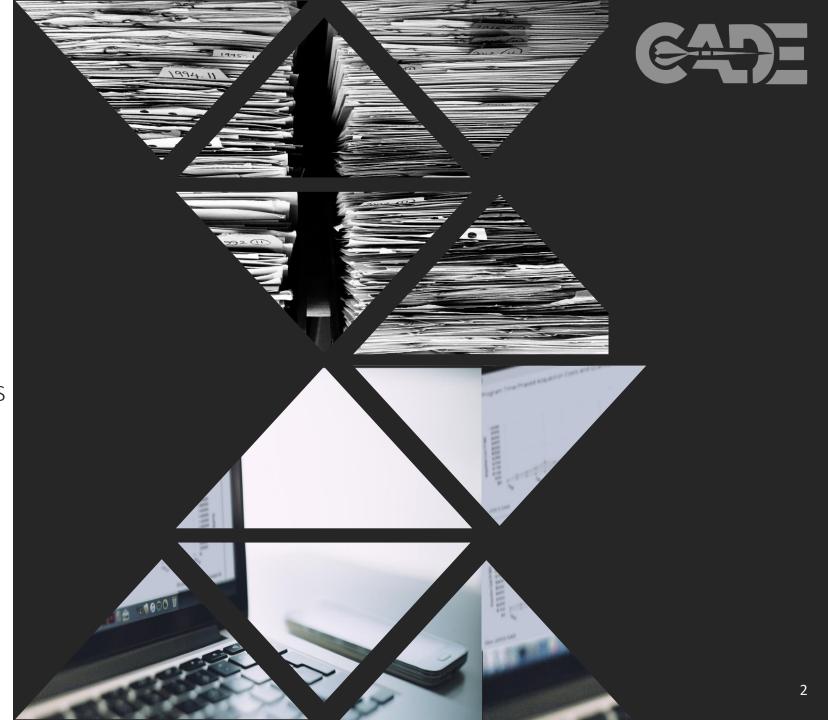

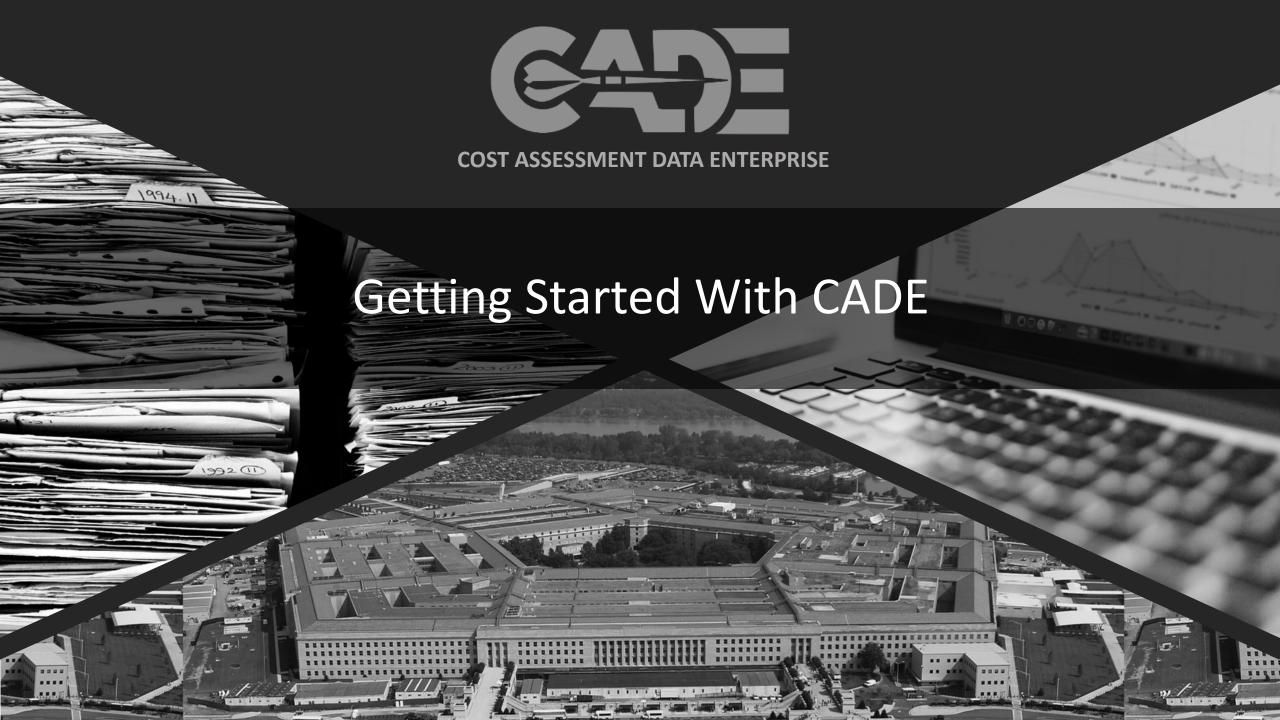

## Requesting a CADE Portal Account

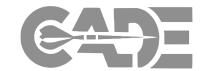

Getting Started / Registration

Preparing CSDR Reports for Submission

**XML** Conversion

Submitting Cost Reports

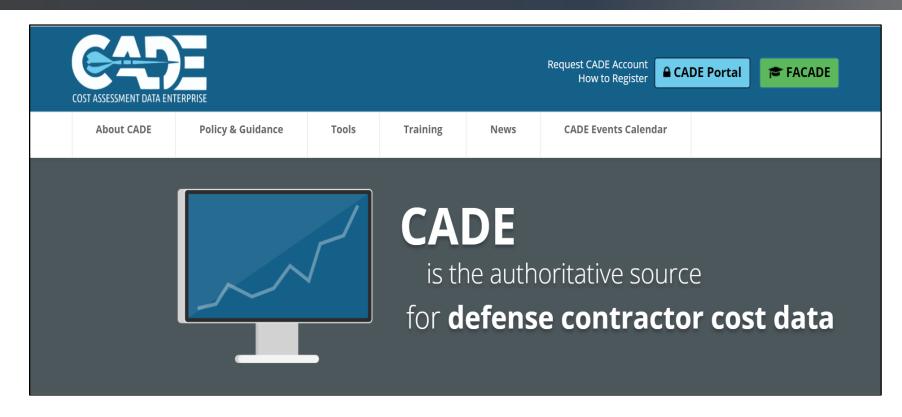

- From the CADE Home page (https://cade.osd.mil/) select the "Request CADE Account" link.
- If you already have a CADE
   Portal account, you do not need to register for a new account.
- Please contact
   <u>CADESupport@tecolote.com</u>
   for assistance.

## **Account Registration**

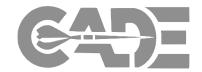

Getting Started / Registration

Preparing CSDR Reports for Submission

XML Conversion

Submitting Cost Reports

- Create a username and password, enter your email address, and click submit.
- When completing the account request form, please request the *CSDR-SR Submitter* role.
- Click *Submit* to begin account approval. process

| Please complete the following profile information to complete the registration process. |                                   |              |     |
|-----------------------------------------------------------------------------------------|-----------------------------------|--------------|-----|
| Also select the roles you wish to have for each of the applications listed below.       |                                   |              |     |
| Name                                                                                    | Personal Details                  |              |     |
| Username: test                                                                          | Email                             | Organization |     |
| First Name                                                                              | test@technomics.co                |              |     |
|                                                                                         | MDAP/Program                      |              |     |
| Last Name                                                                               |                                   |              |     |
|                                                                                         | Phone                             |              | Ext |
|                                                                                         |                                   |              |     |
| Service Affiliations                                                                    | Phone 2                           |              | Ext |
| ○ All   Specific                                                                        |                                   |              |     |
| _ AIR FORCE _ ARMY _ DOD _ MARINES _ NAVY                                               | DSN                               | Pager        |     |
|                                                                                         |                                   |              |     |
|                                                                                         |                                   |              |     |
|                                                                                         |                                   |              |     |
|                                                                                         |                                   |              |     |
| Address                                                                                 | User Type and Security References |              |     |
| Address                                                                                 | User Type                         |              |     |
|                                                                                         | (Select)                          |              | ~   |
| Address2                                                                                | Citizenship                       |              |     |
|                                                                                         | (Select)                          |              | ~   |
| Oily                                                                                    | Supervisor Email                  |              |     |
|                                                                                         |                                   |              |     |
| State / Region                                                                          | Supervisor                        | Phone        |     |
| <select> V</select>                                                                     |                                   |              |     |
| Zip / Postal Code                                                                       | Security Officer                  | Phone        |     |
|                                                                                         |                                   |              |     |
|                                                                                         |                                   |              |     |
|                                                                                         |                                   |              |     |

| Click here for a description of each role.         |  |
|----------------------------------------------------|--|
| ADE Roles                                          |  |
|                                                    |  |
| ☐ Analyst ☐ Limited Analyst                        |  |
| EVM Roles                                          |  |
| ☐ Analyst ☐ Limited Analyst ☐ Reviewer ☐ Submitter |  |
| DACIMS 3.5 Roles (CSDR Repository)                 |  |
| Analyst                                            |  |
| CSDR Submit-Review Roles                           |  |
| ☐ Reviewer ☐ Submitter                             |  |
| Pet Web Roles                                      |  |
| User                                               |  |
| IAT Roles                                          |  |
| ☐ JIAT Analyst                                     |  |
| add and comments about your role request here.     |  |
|                                                    |  |
|                                                    |  |

## Integrated User Dashboard

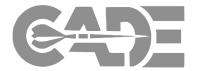

Getting Started / Registration

Preparing CSDR Reports for Submission

XML Conversion

Submitting Cost Reports

Viewing CSDR Plans Once successfully logged in, you now have the capability to customize your dashboard with status updates and submission information from all of the applications available to you.

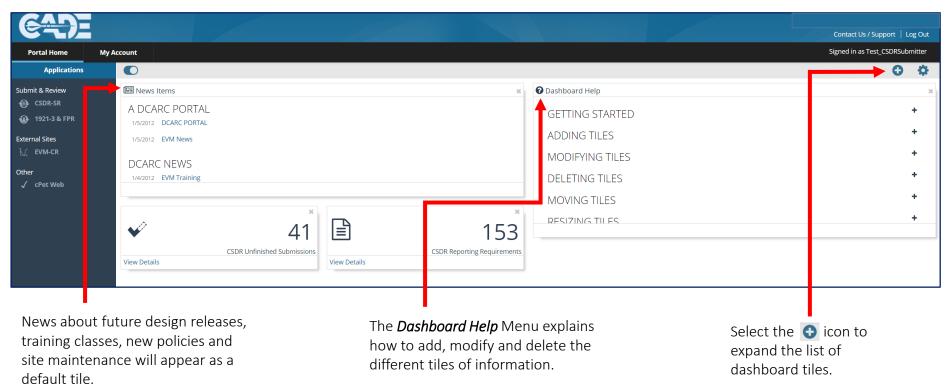

## Integrated User Dashboard

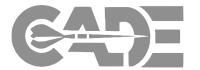

Getting Started / Registration

Preparing CSDR Reports for Submission

**XML** Conversion

Submitting Cost Reports

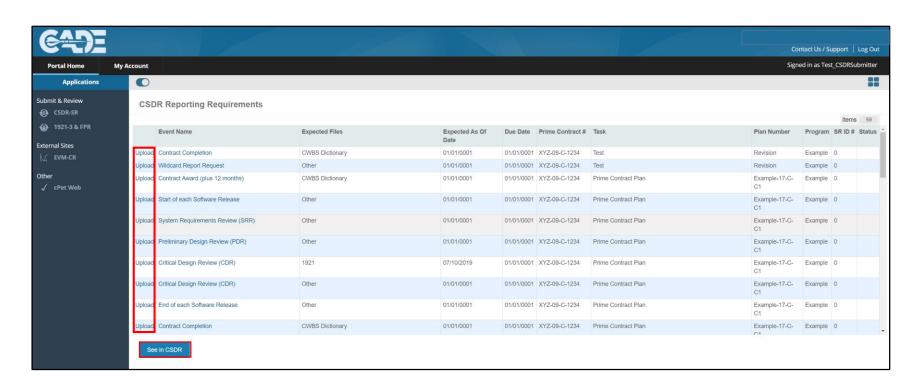

- You can select to display upcoming reporting requirements and current submissions in progress.
- You can also select to begin the submission process via the *Upload* link or select to *See in CSDR* to be taken to your *Upload Home* screen.

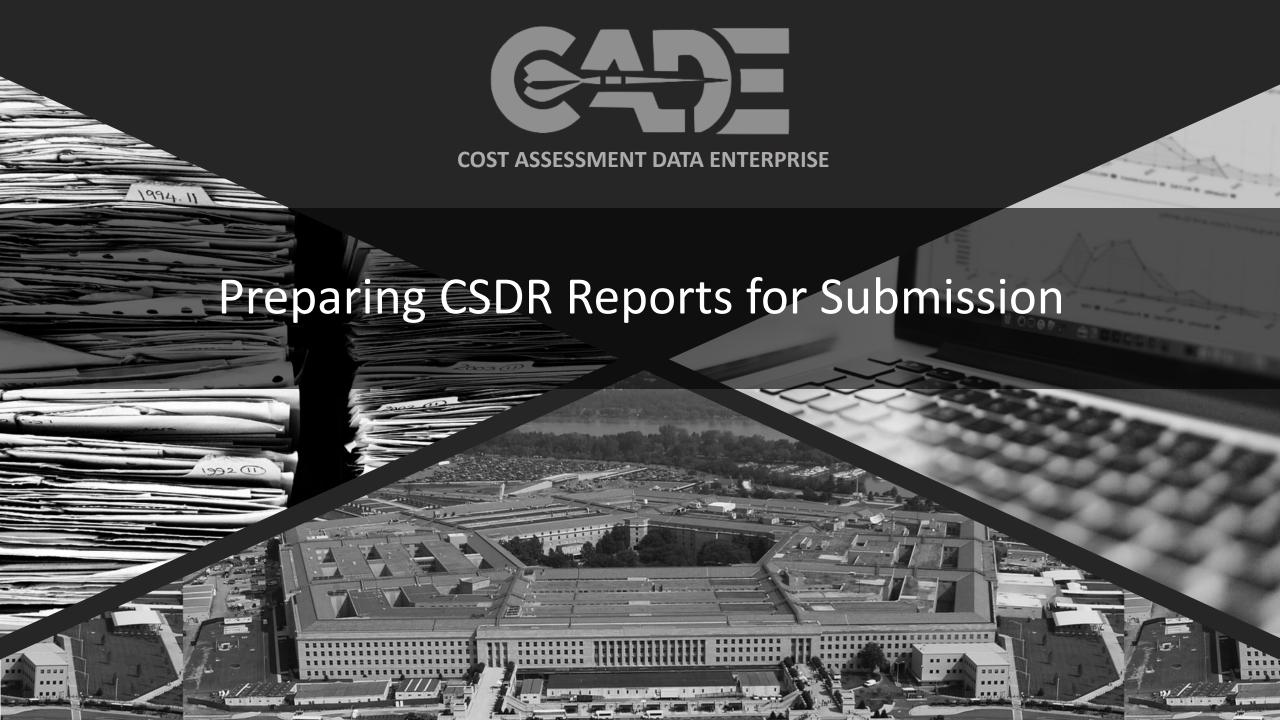

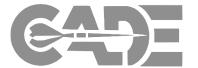

Getting Started / Registration

Preparing CSDR Reports for Submission

**XML** Conversion

Submitting Cost Reports

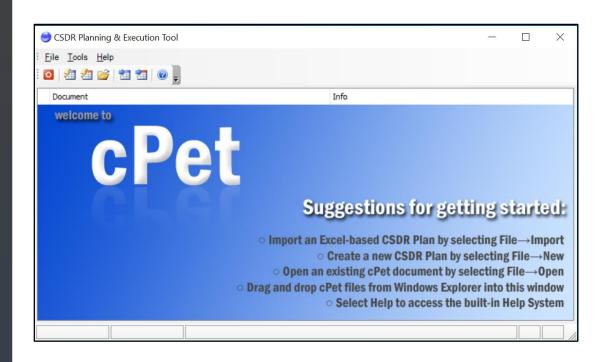

- The Cost Planning and Execution Tool (cPet)
  allows you to create, edit and validate your cost
  reports for submission.
- Key cPet Functions
  - Build & Edit CSDR Plans and RDT
  - Build, Edit, & Pre-validate CCDR Formats
  - Import and create Excel CCDR forms/templates
  - Import CCDR data from Excel "flat-file"
  - Export SRDR Dev/Maint Templates
- cPet native file format is XMI!

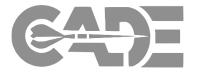

Getting Started / Registration

Preparing CSDR Reports for Submission

XML Conversion

Submitting Cost Reports

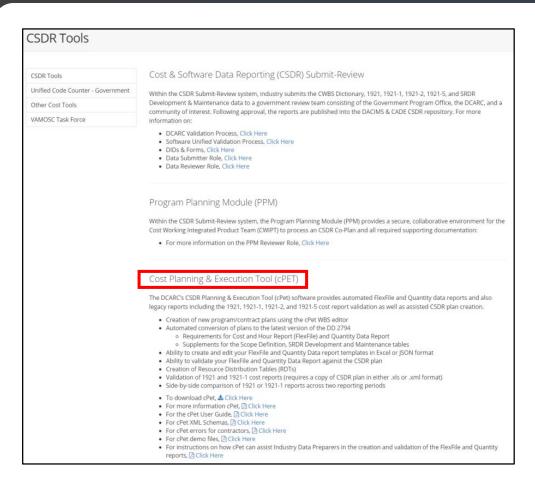

- cPet is a desktop tool that can be downloaded from the *Tools* page on the <u>CADE public website</u>.
- Sample files, user guides and download instructions can also be found on the CADE public website.

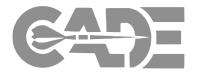

Getting Started / Registration

Preparing CSDR Reports for Submission

**XML** Conversion

Submitting Cost Reports

Viewing CSDR Plans

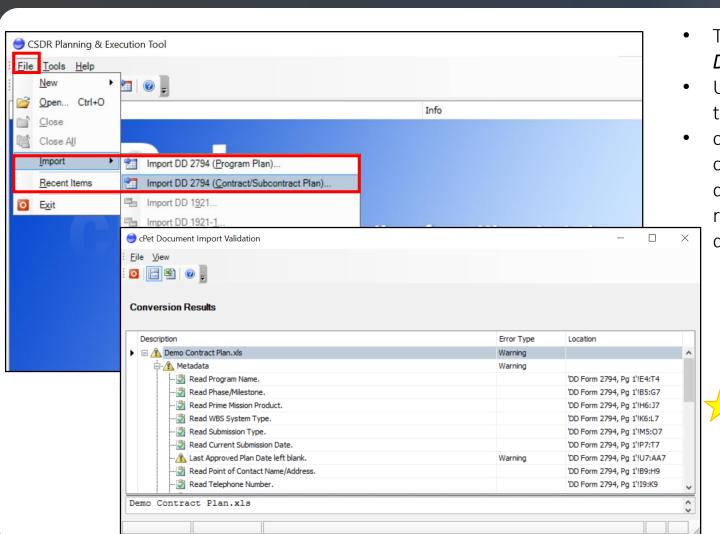

- To start a new file, select *File > Import DD 2794 (Contract/Subcontract Plan)...*
- Upload the approved excel version of the DD 2794 CSDR Plan.
- cPet automatically validates and creates an XML version of any document you upload. Conversion results will display separately in the document import validation window.

The approved CSDR plan can be found on the Submission Detail page in the CSDR-SR.

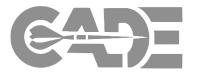

Getting Started / Registration

Preparing CSDR Reports for Submission

**XML** Conversion

Submitting Cost Reports Once a DD2794 CSDR Plan has been imported cPet offers a number of tools to assist with the submission process

- cPet Desktop can be used to
  - Create and Export of RDT, CWBS, Flat File, and SRDR Templates.
  - Creation and conversion of FlexFile and Quantity Data Report templates
  - FlexFile & Quantity Data Report Validation
  - For More information on using cPet
     Desktop consult the <u>cPet Desktop</u>
     <u>User Guide.</u>

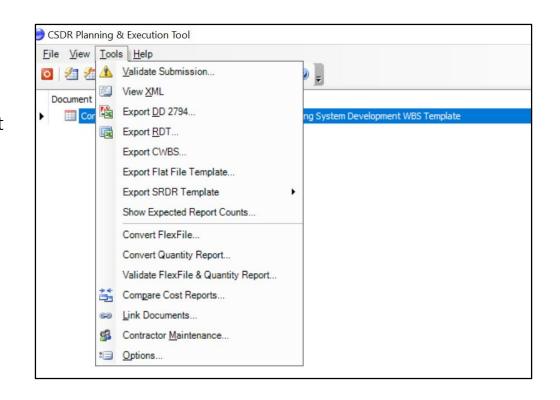

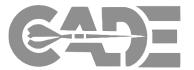

Getting Started / Registration

Preparing CSDR Reports for Submission

XML Conversion

Submitting Cost Reports

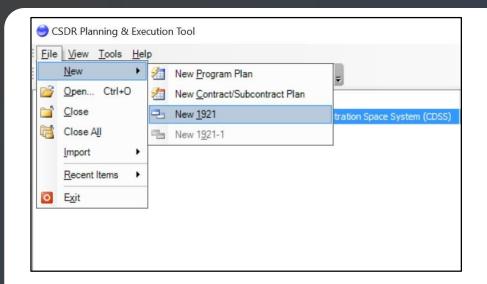

- Select New > New 1921
- A new screen will appear where you can input required metadata information and any needed remarks.
- After entering the metadata information, select the **Save** icon to save an XML version of your working file. You can then close the window.

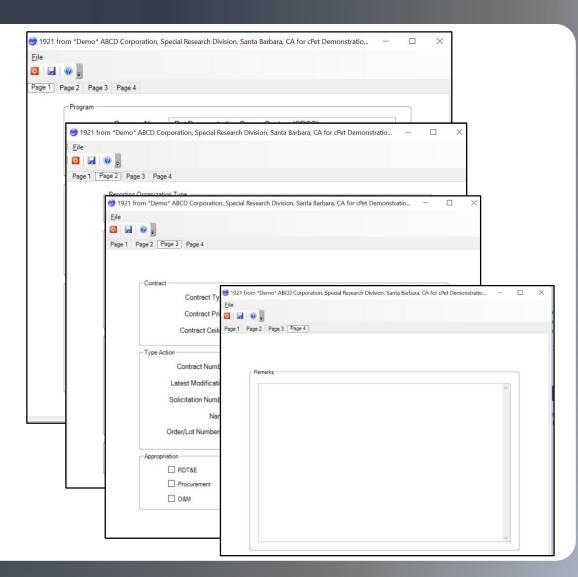

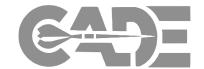

Getting Started / Registration

Preparing CSDR Reports for Submission

**XML** Conversion

Submitting Cost Reports

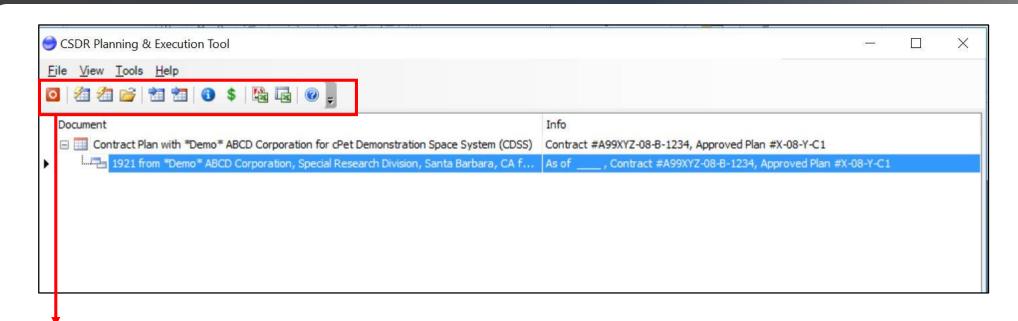

- Your new 1921 file now appears on the cPet Home page.
- Use the ribbon on this screen to finish creating your 1921 file.
- The icon will allow you to make changes to the report metadata.
- The \$ icon allows you to input your recurring and non-recurring financial data.

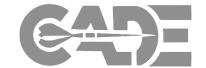

Getting Started / Registration

Preparing CSDR Reports for Submission

**XML** Conversion

Submitting Cost Reports

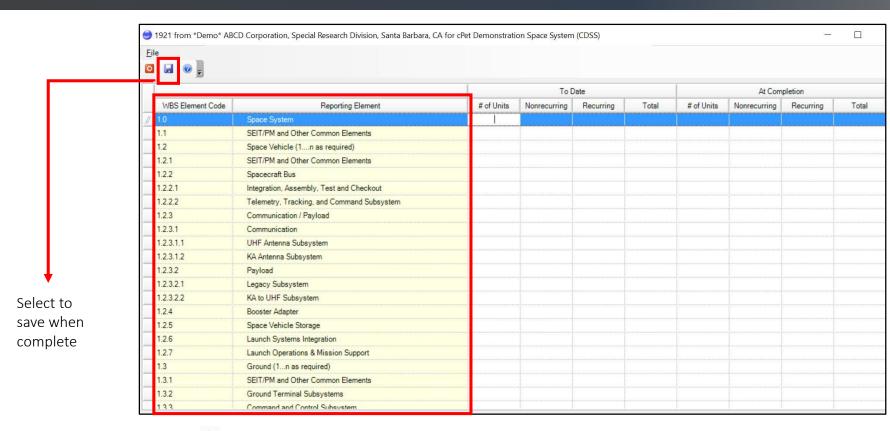

- The \$\square\$ icon will allow you to enter your recurring and non-recurring data for To Date and At Completion costs.
- Because you imported the approved CSDR plan at the beginning of the creation process, cPet automatically pulls in the correct WBS from the plan.

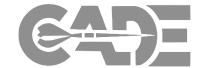

Getting Started / Registration

Preparing CSDR Reports for Submission

XML Conversion

Submitting Cost Reports

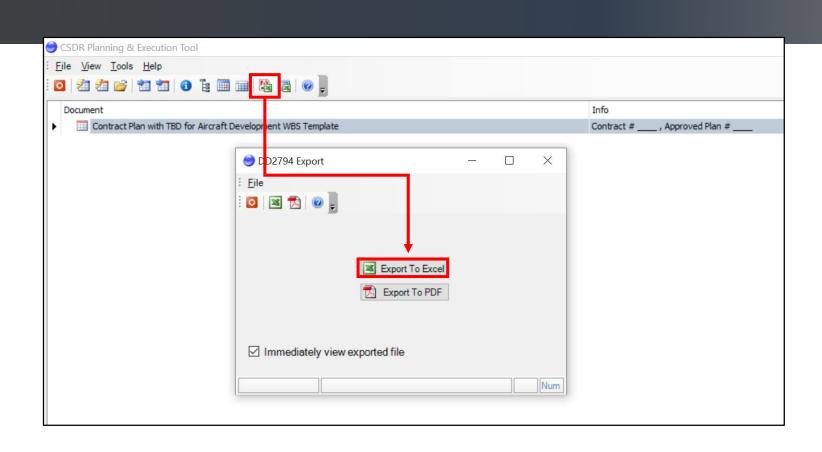

- cPet will save changes to the XML version of your working file.
- You can also select to create an Excel version of your file by selecting the "Export this cost report as a DD form" icon.

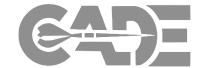

Getting Started / Registration

Preparing CSDR Reports for Submission

XML Conversion

Submitting Cost Reports

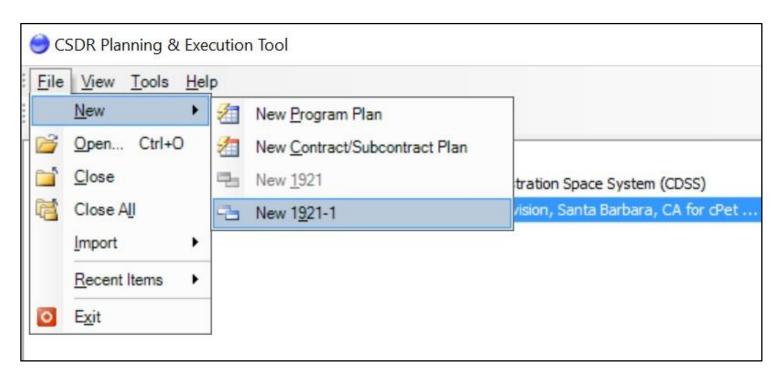

- To create a 1921-1 report, Select File > New > New 1921-1.
- Follow the same steps as you did creating the 1921 report in order to fill in the metadata information and cost data, then save the file.

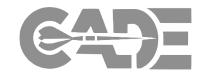

Preparing CSDR Reports for Submission

XML Conversion

Submitting Cost Reports

Viewing CSDR Plans

#### Access the FlexFile Conversion Tool

- In order to create the FlexFile Excel templates, the user must access the FlexFile Conversion Tool
- Click Tools > Convert FlexFile

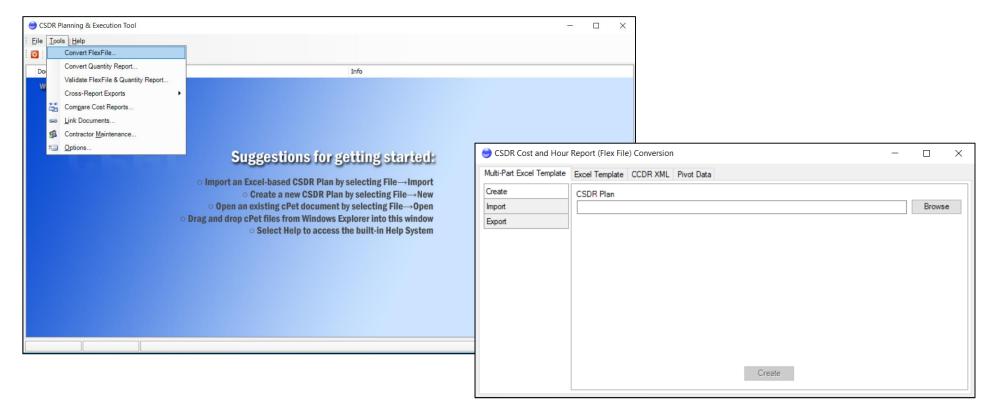

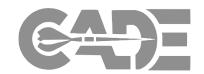

Preparing CSDR Reports for Submission

**XML** Conversion

Submitting Cost Reports

Viewing CSDR Plans

#### Access the FlexFile Conversion Tool

The user has the option to generate the FlexFile JSON File using on of two Excel template options -

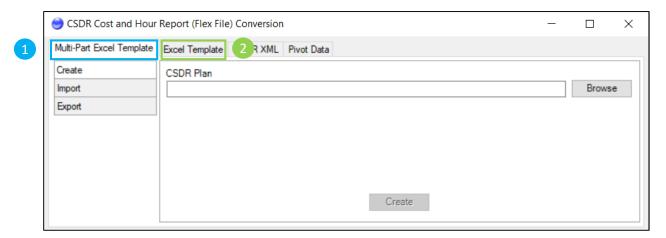

- Multi-Part Excel Template:
  - Breaks the required format tables into three parts:
    - 1. FlexFile Template Part 1 Metadata & Structures
    - 2. FlexFile Template Part 2 Actual Cost-Hour Data
    - 3. FlexFile Template Part 3 Supplemental Data
  - Allows for one-time creation of Part I & III for initial submission, with updates to part II, only for subsequent submissions
  - Breaks the format validations errors into smaller, manageable reports

- 2 Excel Template:
  - Includes ALL required tables in one Excel File
  - Version control narrowed down to a single file
  - Format error reporting extended to all tables

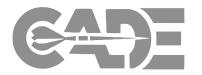

Preparing CSDR Reports for Submission

XML Conversion

Submitting Cost Reports

#### Begin by creating the FlexFile Template:

- The User Can create a Multi-Part Excel
   Template from the approved CSDR
   (DD2794) XML Plan which will generate the following templates in Excel:
- 1. FlexFile Template Part 1 Metadata & Structures
- 2. FlexFile Template Part 2 Actual Cost-Hour Data
- 3. Flexfile Template Part 3 Supplemental Data

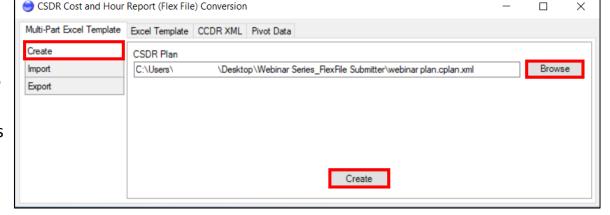

- To create, click Tools> Convert FlexFile > Select FF Excel Template Format (Multi-Part or Excel Template) > Create
  - cPet will save the Excel templates to the original file where the user retrieved the DD2794 source file.

```
Demo Contract Plan -- 2019 Version FF Template - Part 1
Demo Contract Plan -- 2019 Version FF Template - Part 2
Demo Contract Plan -- 2019 Version FF Template - Part 3
```

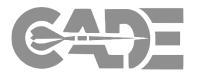

**Preparing CSDR** Reports for Submission

**XML** Conversion

**Submitting Cost** Reports

- Once the Multi-Part/Excel FlexFile & Quantity Report template is complete, the user can now import the completed template to generate the FlexFile/Quantity **Import Error Log**
- Tools > Convert FlexFile/Convert Quantity Report > Browse > Select File & Upload > **Import**
- cPet will generate an excel report to show where the imported file does not adhere to the DEI/FFS
- This report will be located in the source folder where the templates are stored on the user's hard drive.

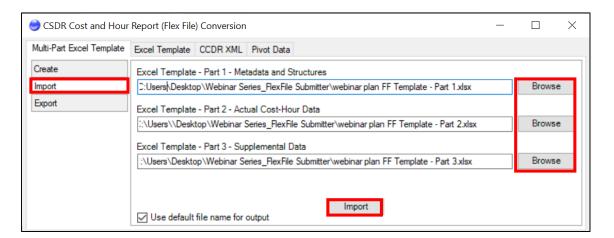

#### A JSON file will not generate unless the files are compliant with the DEI/FFS

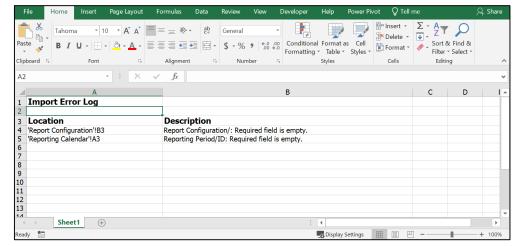

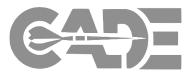

Preparing CSDR Reports for Submission

**XML** Conversion

Submitting Cost Reports

Viewing CSDR Plans

- The format validation error report will generate an Import Error Log by error type, as defined in the Date Exchange Instructions (DEI) and File Format Specification (FFS)
- The error report will identify the error type, as well as the table and cell where the error exists
- The user must correct all identified errors listed by type across the identified tables and cells
- When all errors identified by the single error type, the user must reupload the excel templates to generate the next error type
- The user should repeat this process until cPet does not identify any additional errors

\*See next slide for an entire list of DEI/FFS errors

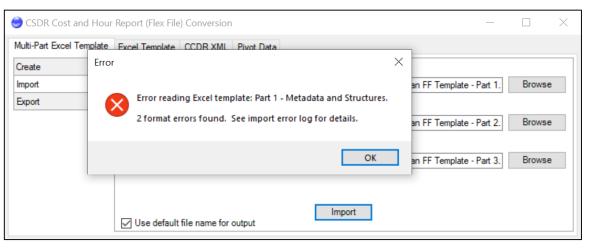

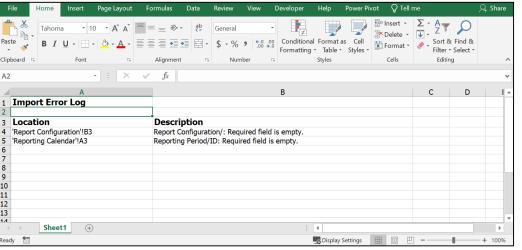

# Excel to JSON File Format Conversion part 2, FlexFile FFS Errors

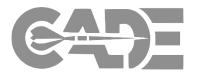

Getting Started / Registration

Preparing CSDR Reports for Submission

XML Conversion

Submitting Cost Reports

| Error Explanation Example                   |                                                                                                    |                                                                                                    |  |
|---------------------------------------------|----------------------------------------------------------------------------------------------------|----------------------------------------------------------------------------------------------------|--|
| Invalid ID reference                        | A foreign key was reported that is not found in the corresponding data table                                                        | End Item ID "4" was reported in the Actual Cost Hour data table but was not found in the CLIN data table                                                                                                 |  |
| Text value expected                         | The value reported is not a text value (i.e. string or string ID)                                                                   | End Item ID "3" is being read in as the number 3 as opposed to a text value "3"                                                                                                    |  |
| Integer value is expected                   | The value reported is not an integer                                                                                                | Reporting Period ID is being read in as "1" as opposed to the number 1                                                                                                    |  |
| String value has invalid whitespace         | The value reported has two or more consecutive whitespaces, whitespace at the beginning or end of the string                        | End Item Name "Variant A" has two spaces between the "Variant" and the "A"                                                                                                    |  |
| Required field is empty                     | There is a blank value in a field that is identified as non-<br>nullable by the FFS                                                 | End Item ID in the Actual Cost Hour data table is identified as non-nullable by the FFS                                                                                                    |  |
| Conditionally required field is empty       | There is a field that was left empty that is identified as conditional                                                              | If the contractor does not identify a Unit or Sublot ID in the<br>Actual Cost Hour data table, then End Item ID must not be null                                                                         |  |
| Conditionally prohibited field is not empty | There is a value in a field that is identified as conditional                                                                       | If the contractor does identify a Unit Or Sublot ID in the Actual<br>Cost Hour data table, then End Item ID must be null                                                                                 |  |
| Invalid Cost-Hour Datum WBS Element ID      | Costs are being reported to a parent level WBS Element ID in the Actual Cost Hour table                                             | Costs are being reported to WBS Element ID 1.1 when 1.1.1 is the lowest level of the WBS                                                                                                    |  |
| Record is not unique                        | The same record is reported for a field that is identified as a primary key in the FFS                                              | Account ID "000001" is reported twice in the Account data table                                                                                                    |  |
| Invalid Reporting Period Start Date         | The start date must be 1 day later than the end date of the previous record                                                         | The End Date of the previous record is 2/29/2016 and the nex Start Date is 3/3/2016                                                                                                    |  |
| Invalid Reporting Period ID                 | The order of record is significant for the reporting period and the records must have a sequential ID with the values starting at 1 | The reporting period does not start at 1 OR the reporting perior is not in sequential order 1, 2, 3, etc.                                                                                                |  |
| Invalid Allocation Component Percent Value  | If the allocation method type is identified as "Percent" then the corresponding Percent Value must be greater than zero             | You cannot have a negative percent identified in the Percent Value field in the Allocation Components table if "Percent" is identified in the Allocation Method Type field in the AllocationMethod Table |  |
| Invalid Reporting Element ID                | The corresponding Parent Element identified incorrectly for the WBS Structure                                                       | The WBS Element ID is 1.1.1 and the Parent ID is 1.2 OR if the incorrect WBS Level is identified                                                                                                    |  |

### FlexFile Excel to JSON File Format Creation

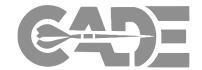

Getting Started / Registration

Preparing CSDR Reports for Submission

**XML** Conversion

Submitting Cost Reports

- Once all identified errors have been addressed, the Excel templates must be re-imported into the conversion tool via Tools
   Convert FlexFile > Select Multi-Part Excel Template/Excel Template > Select File & Upload > Import
- cPet will generate a zipped JSON File that adheres to the DEI/FFS and can be ingested into CADE
- The JSON Zipped File will auto-generate within the same source folder used to upload the Excel templates, which will be the official submission file

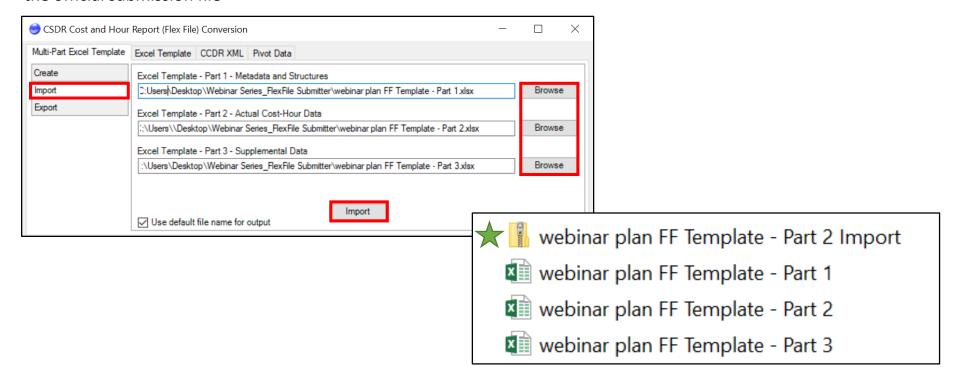

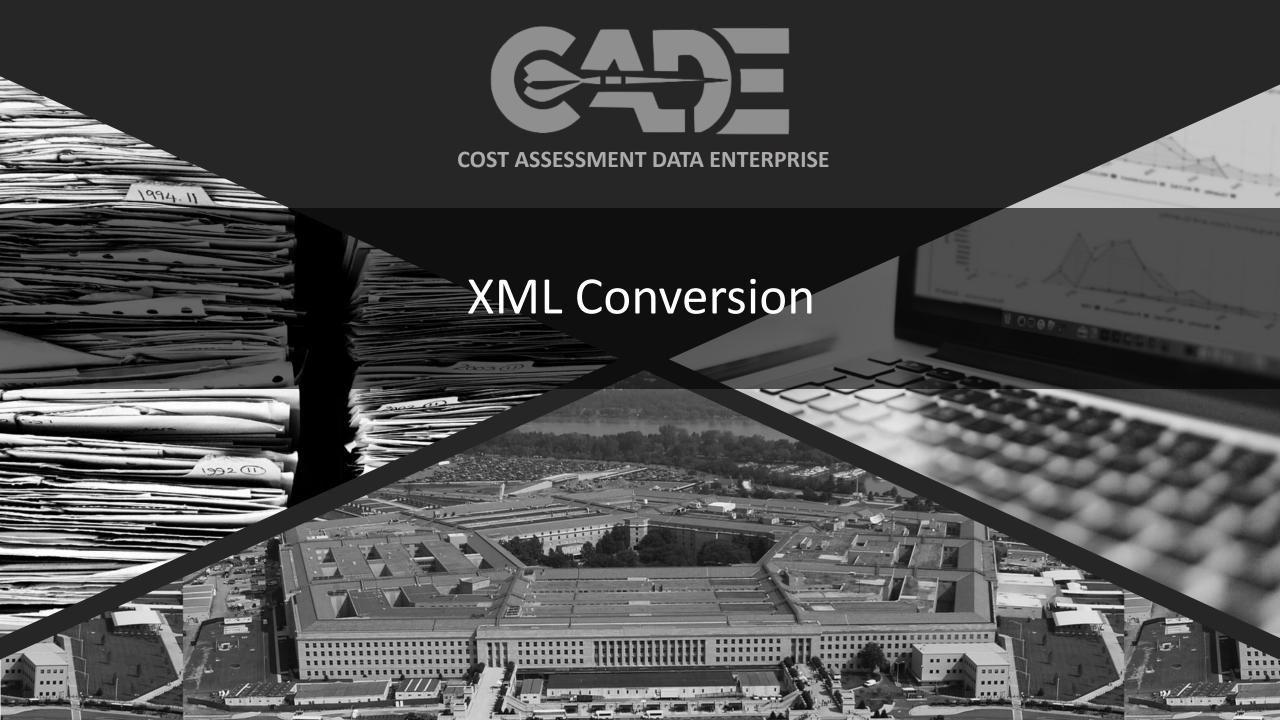

## You're Already Doing It

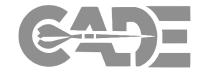

Getting Started / Registration

Preparing CSDR Reports for Submission

**XML** Conversion

Submitting Cost Reports

COST DATA SUMMARY REPORT PERGERM

12 PRIME MICH.

PERGERM

12 PRIME MICH.

PERGERM

13 PRIME MICH. Jemo Cornoration, 456 Test Blud, New Yo . TYPE ACTION c SOLICITATION NO: FFP ATEST MODIFICATION: d NAME: Demo RDT&E X PROCUREMENT 7. NAME (I DEPARTMENT Tester Fred A VBS ELEMENT CODE COSTS INCURRED TO DATE COSTS INCURRED AT COMPLETION VBS REPORTING ELEMENTS UNITS AT COMPLETION pace System SEIT/PM and Other Common Elements \$29,000.0 \$57,200.0 \$9,000.0 \$10,500.0 \$154,000 \$242,200.0 \$29,000.0 \$24,500.0 \$1,386,200.0 \$133,000.0 \$232,500.0 \$118,000.0 \$114,500.0 \$5,000.0 \$2,500.0 \$2,000.0 Integration, Assembly, Test and Checkout Telemetry, Tracking, and Command Subsystem Communication / Payload \$14,000.0 \$112,000. \$6,000.0 \$4,500.0 \$16,000.0

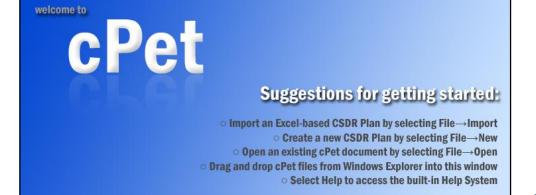

```
<?xml version="1.0" encoding="utf-8"?>
<Form1921 xmlns="urn:Tecolote:DCARC:CCDRForms2007" xmlns:xsi="http</pre>
 programPhase>Development/programPhase>
 meMissionProduct>Demo PMP/primeMissionProduct>
 <contractorType>Prime or Associate</contractorType>
 <contractorNameAddress>
   <contractorName>Demo Corporation, 456 Test Blvd, New York, NY,
   <address>
     <address1></address1>
     <address2></address2>
     <citv></citv>
     <state></state>
     <zipcode></zipcode>
     <isInternational>false</isInternational>
 </contractorNameAddress>
 <approvedPlanNumber>X-08-Y-C1</approvedPlanNumber>
 <customerName></customerName>
 <contractType></contractType>
 <contractPrice>3219200</contractPrice>
 <contractCeiling>N/A</contractCeiling>
 <typeAction>
   <contractNumber>A99XYZ-08-B-1234</contractNumber>
   <latestModification></latestModification>
     plicitationNumber></solicitationNumber>
      me>Demo</name>
      eAction>
      pdOfPerformance>
      artDate>2008-05-13</startDate>
      Date>2010-01-31</endDate>
  /per odofPerformance>
```

cPet defines XML standard for CCDR data

## cPet Desktop Conversion

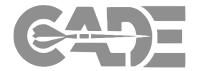

Getting Started / Registration

Preparing CSDR Reports for Submission

**XML** Conversion

Submitting Cost Reports

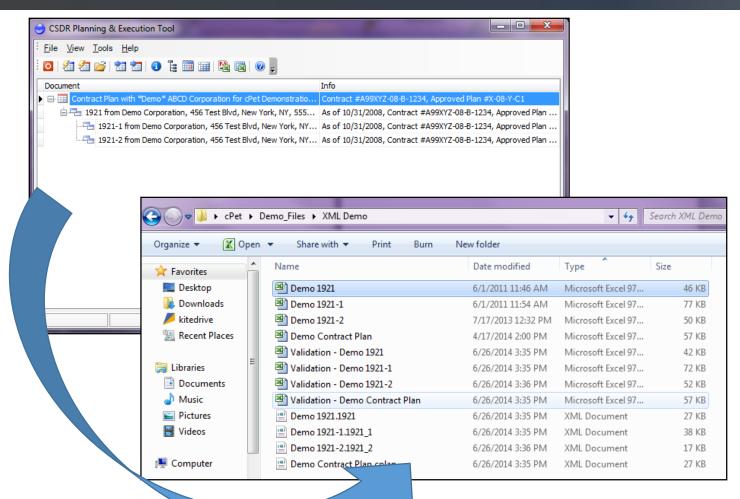

- Import Excel version of the Contract Plan, then the Excel 1921, 1921-1, and 1921-2, or Excel Flat File.
- cPet automatically creates XML versions of the original Excel files in their source folder directory.

## cPet Web Conversion: Legacy Files

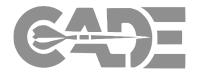

Getting Started / Registration

Preparing CSDR Reports for Submission

**XML Conversion** 

Submitting Cost Reports

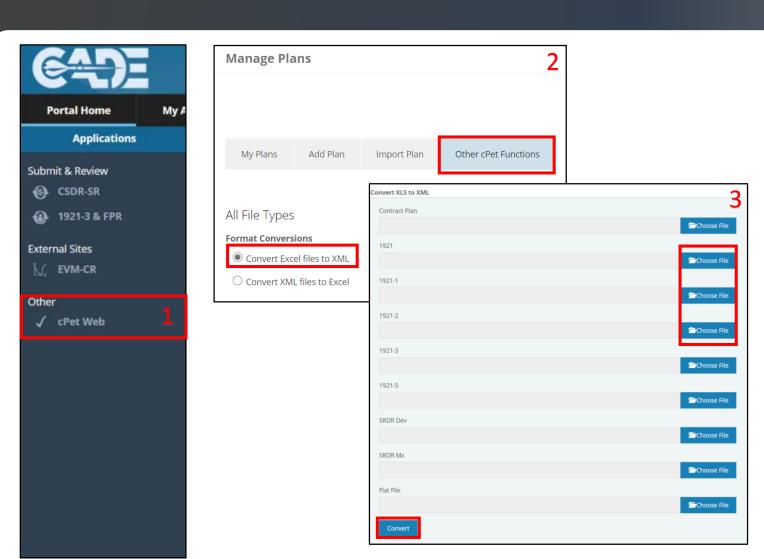

- Navigate to cPet Web from the Portal Home Page, then select Other cPet Functions.
- Select Convert Excel Files to XML.
- Browse and select the Excel 1921, 1921-1, and 1921-2 reports. Then click *Convert*.

## cPet Web Conversion

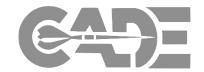

Getting Started / Registration

Preparing CSDR Reports for Submission

**XML** Conversion

Submitting Cost Reports

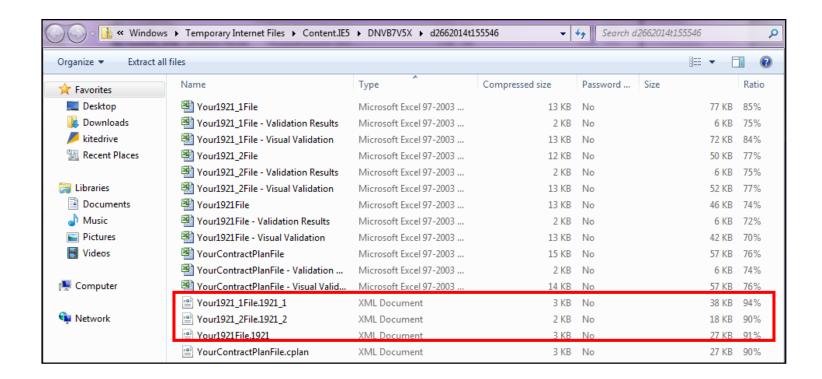

You will be prompted to open a folder containing the original Excel files, as well as the converted XML files.

## cPet Web Conversion: FlexFiles (Single-File)

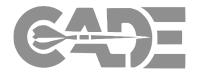

**Getting Started** / Registration

**Preparing CSDR** Reports for Submission

**XML** Conversion

**Submitting Cost** Reports

Viewing CSDR Plans

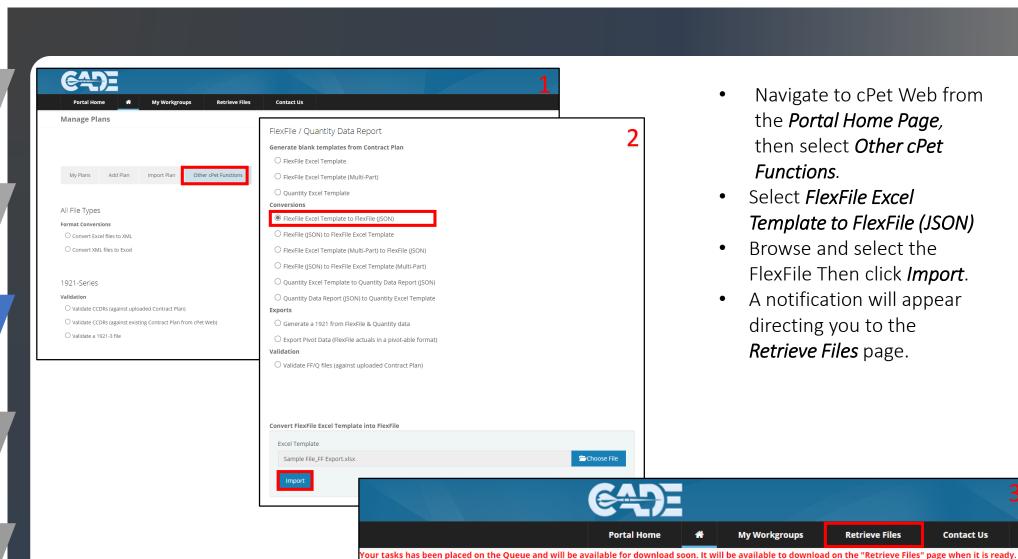

- Navigate to cPet Web from the *Portal Home Page*, then select **Other cPet** Functions.
- Select *FlexFile Excel* Template to FlexFile (JSON)
- Browse and select the FlexFile Then click *Import*.
- A notification will appear directing you to the Retrieve Files page.

**Retrieve Files** 

**Contact Us** 

**My Workgroups** 

### cPet Web Conversion: FlexFiles (Multi-Part)

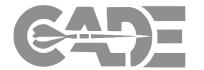

Getting Started / Registration

Preparing CSDR Reports for Submission

**XML** Conversion

Submitting Cost Reports

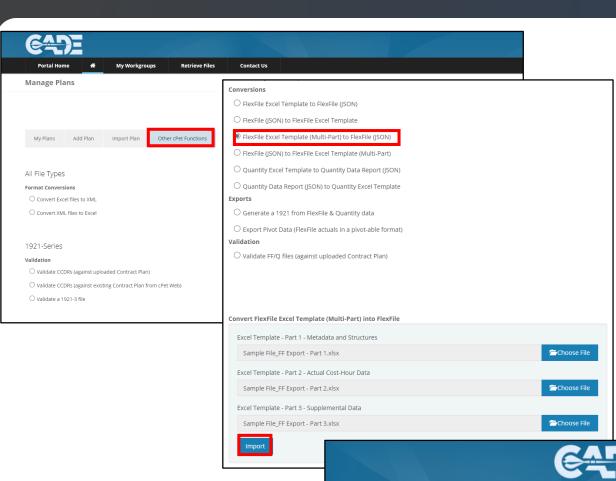

- Navigate to cPet Web from the *Portal Home Page*, then select *Other cPet Functions*.
- Select FlexFile Excel
   Template (Multi-Part) to
   FlexFile (JSON)
- Browse and select the FF-Part 1, FF-Part 2, and FF-Part 3. Then click *Import*.
- A notification will appear at the top-left of the page, click on *Retrieve Files* to download the converted FlexFiles

# cPet Web Conversion: Retrieving Converted FlexFiles

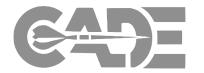

Getting Started / Registration

Preparing CSDR Reports for Submission

**XML** Conversion

Submitting Cost Reports

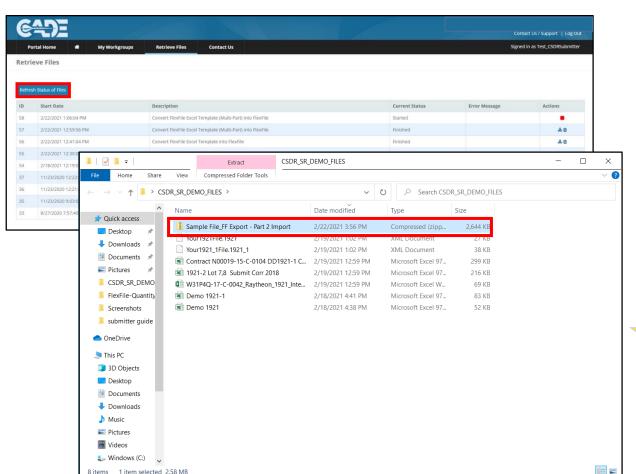

- Note: It may take a few minutes for the FlexFile conversion to finish, click *Refresh Status of Files* to check on conversion status.
- Click the icon to download the imported FlexFile.
- Retrieve the zipped FlexFile from your downloads folder.

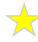

Note: FlexFile and Quantity files *must* be uploaded in the .zip format.

## Visual Validation Files

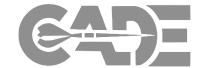

Getting Started / Registration

Preparing CSDR Reports for Submission

**XML Conversion** 

Submitting Cost Reports

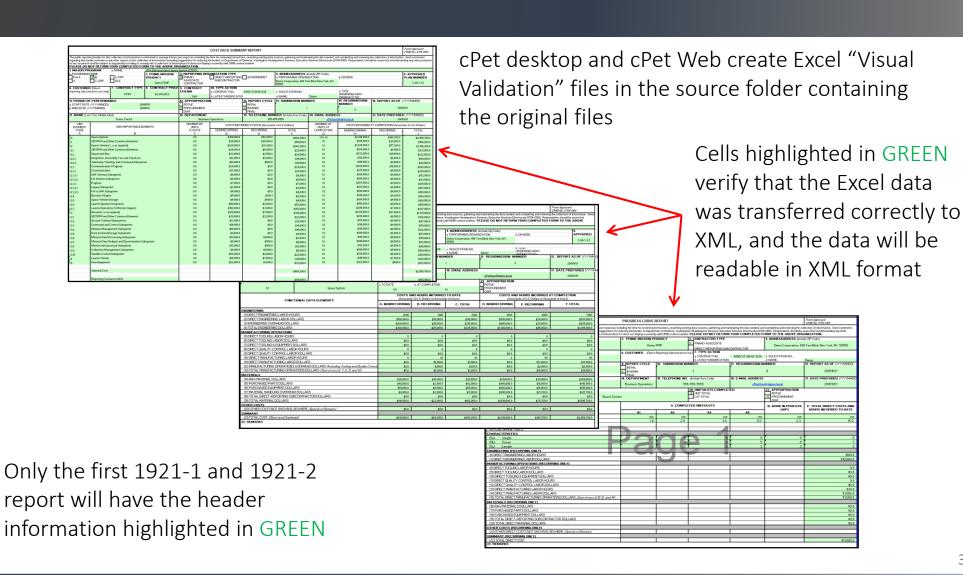

## Troubleshooting

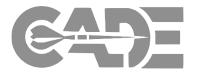

Getting Started / Registration

Preparing CSDR Reports for Submission

**XML Conversion** 

Submitting Cost Reports

Viewing CSDR Plans If the "Visual Validation" files contain cells that are not highlighted in GREEN, the files can be corrected within cPet Desktop.

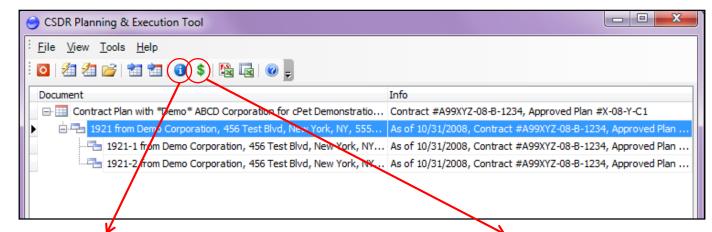

#### **Edit and Save Header Information**

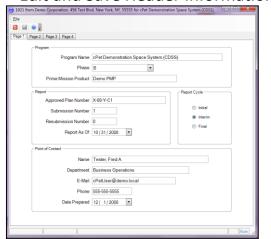

#### Edit and Save Cost Data

|                  |                                   | To Date    |              |           | At Completion |            |              |           |           |
|------------------|-----------------------------------|------------|--------------|-----------|---------------|------------|--------------|-----------|-----------|
| WBS Element Code | Reporting Element                 | # of Units | Nonrecurring | Recurring | Total         | # of Units | Nonrecurring | Recurring | Total     |
| 1.0              | Space System                      | 0.0        | 419,000.0    | 49,200.0  | 468,200.0     | 1.0 / 1.0  | 2,819,000.0  | 140,700.0 | 2,959,700 |
| 1.1              | SEIT/PM and Other Common Ele      | 0.0        | 25,000.0     | 25,000.0  | 50,000.0      | 1.0        | 125,000.0    | 29,000.0  | 154,000   |
| 1.2              | Space Vehicle (1n as required)    | 0.0        | 229,000.0    | 13,200.0  | 242,200.0     | 1.0        | 1,329,000.0  | 57,200.0  | 1,386,200 |
| 1.2.1            | SEIT/PM and Other Common Ele      | 0.0        | 24.000.0     | 5,000.0   | 29,000.0      | 1.0        | 124,000.0    | 9,000.0   | 133,000   |
| 1.2.2            | Spacecraft Bus                    | 0.0        | 22,000.0     | 2,500.0   | 24,500.0      | 1.0        | 222,000.0    | 10,500.0  | 232,500.  |
| 1.2.2.1          | Integration, Assembly, Test and C | 0.0        | 12,000.0     | 2,000.0   | 14,000.0      | 1.0        | 112,000.0    | 6,000.0   | 118,000   |
| 1.2.2.2          | Telemetry, Tracking, and Comma    | 0.0        | 10,000.0     | 500.0     | 10,500.0      | 1.0        | 110,000.0    | 4,500.0   | 114,500   |
| 1.2.3            | Communication / Payload           | 0.0        | 24,000.0     | 0.0       | 24,000.0      | 1.0        | 424,000.0    | 16,000.0  | 440,000   |
| 1.2.3.1          | Communication                     | 0.0        | 17,000.0     | 0.0       | 17,000.0      | 1.0        | 217,000.0    | 8,000.0   | 225,000   |
| 1.2.3.1.1        | UHF Antenna Subsystem             | 0.0        | 8,000.0      | 0.0       | 8,000.0       | 1.0        | 108,000.0    | 4,000.0   | 112,000   |
| 1.2.3.1.2        | KA Antenna Subsystem              | 0.0        | 9,000.0      | 0.0       | 9,000.0       | 1.0        | 109,000.0    | 4,000.0   | 113,000   |
| 1.2.3.2          | Payload                           | 0.0        | 7,000.0      | 0.0       | 7,000.0       | 1.0        | 207,000.0    | 8,000.0   | 215,000   |
| 1.2.3.2.1        | Legacy Subsystem                  | 0.0        | 3,000.0      | 0.0       | 3,000.0       | 1.0        | 103,000.0    | 4,000.0   | 107,000   |
| 1.2.3.2.2        | KA to UHF Subsystem               | 0.0        | 4,000.0      | 0.0       | 4,000.0       | 1.0        | 104,000.0    | 4,000.0   | 108,000   |
| 1.2.4            | Booster Adapter                   | 0.0        | 5,000.0      | 200.1     | 5,200.0       | 1.0        | 105,000.0    | 4,200.0   | 109,200   |
| 1.2.5            | Space Vehicle Storage             | 0.0        | 4,000.0      | 500.0     | 4,500.0       | 1.0        | 104,000.0    | 4,500.0   | 108,500   |
| 1.2.6            | Launch Systems Integration        | 0.0        | 50,000.0     | 2,000.0   | 52,000.0      | 1.0        | 150,000.0    | 6,000.0   | 156,000.  |
| 1.2.7            | Launch Operations & Mission Sup   | 0.0        | 100,000.0    | 3,000.0   | 103,000.0     | 1.0        | 200,000.0    | 7,000.0   | 207,000   |
| 1.3              | Ground (1n as required)           | 0.0        | 128,000.0    | 7,000.0   | 135,000.0     | 1.0        | 1,128,000.0  | 47,000.0  | 1,175,000 |
| 1.3.1            | SEIT/PM and Other Common Ele      | 0.0        | 20,000.0     | 2,000.0   | 22,000.0      | 1.0        | 120,000.0    | 6,000.0   | 126,000   |
| 1.3.2            | Ground Terminal Subsystems        | 0.0        | 13,000.0     | 0.0       | 13,000.0      | 1.0        | 113,000.0    | 4,000.0   | 117,000   |
| 1.3.3            | Command and Control Subsystem     | 0.0        | 14,000.0     | 0.0       | 14,000.0      | 1.0        | 114,000.0    | 4,000.0   | 118,000   |

## SRDRs – Excel to XML Conversion: cPet Desktop

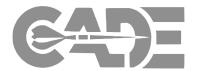

Getting Started / Registration

Preparing CSDR Reports for Submission

**XML** Conversion

Submitting Cost Reports To Convert a SRDR Template from the excel format to the xml format using cPet desktop:

- Import your DD2794 CSDR Plan
- Once Imported, Right-Click the CSDR Plan and select Import SRDR DEV, SRDR MX, or SRDR ERP

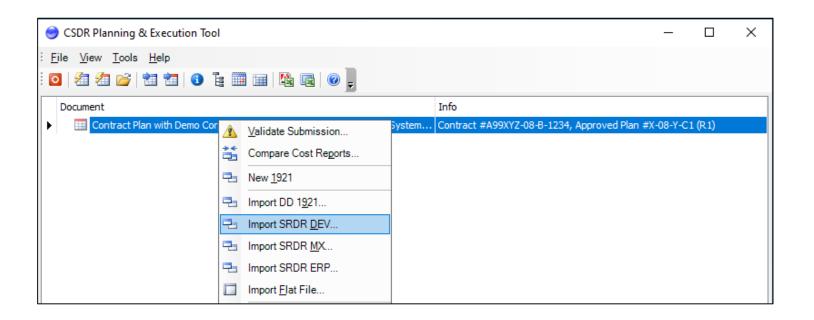

Once selected, the cPet Document Import Validation Window Will Open

## SRDRs – Excel to XML Conversion: cPet Document Import Validation

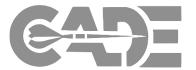

Getting Started / Registration

Preparing CSDR Reports for Submission

**XML** Conversion

Submitting Cost Reports The cPet Document Import Validation screen will provide information on any DEI/FFS errors that may be present in your SRDR Submission

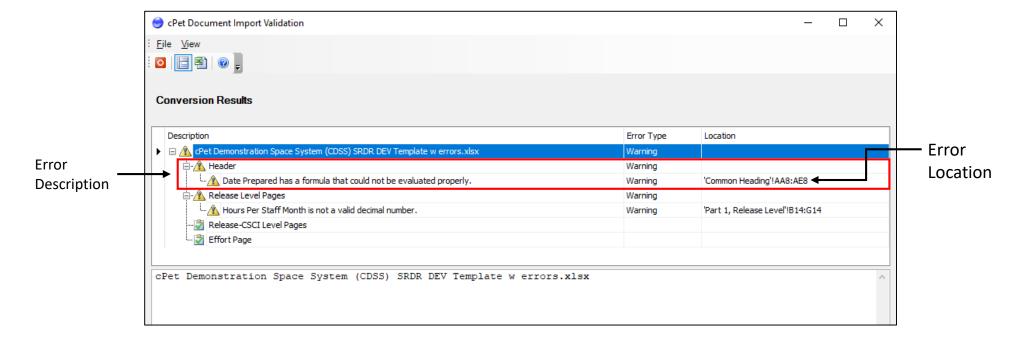

The user can also select the icon to export the validation data.

#### SRDRs – Excel to XML Conversion: cPet Visual Conversion File

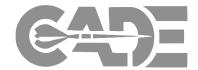

Ingestion

Errors will be highlighted in orange

Getting Started / Registration

Preparing CSDR Reports for Submission

**XML Conversion** 

Submitting Cost Reports

Viewing CSDR Plans cPet Desktop will also create a Visual Conversion Version of you SRDR submission

- Successfully ingested data will be highlighted in green, any errors will be highlighted in orange
- cPet Desktop will automatically save the visual conversion file in the same folder as your SRDR Submission

| File  | Hom                                                                                                    | e Ins          | sert       | Page Lay  | out Fo      | ormulas   | Data      | Review | View       | Deve                                             | loper Help    | Power Pi | ∕ot ਊ Te                        | ll me wha                         | at you v                    | want to | do          |             |              |                   |         |
|-------|----------------------------------------------------------------------------------------------------|----------------|------------|-----------|-------------|-----------|-----------|--------|------------|--------------------------------------------------|---------------|----------|---------------------------------|-----------------------------------|-----------------------------|---------|-------------|-------------|--------------|-------------------|---------|
| Paste |                                                                                                    |                | Arial  B 1 |           |             | A A =     |           |        | ab Wrap T  |                                                  | Custom \$ + % |          | ≠<br>Conditional<br>ormatting ▼ |                                   |                             | l In:   | sert Delete |             | ∑ AutoSun    | Sort & Filter • S |         |
|       | Clipboard                                                                                                    | F <sub>i</sub> |            | Fon       | t           | 12        |           | Alignm | ent        |                                                  | □ Numb        | oer 5    |                                 | Styles                            |                             |         | Cells       |             |              | Editing           |         |
| AA8   | $\cdot$ : $\times$ $\checkmark$ $f_{k}$ 20210131                                                                                                    |                |            |           |             |           |           |        |            |                                                  |               |          |                                 |                                   |                             |         |             |             |              |                   |         |
| 4 A   | B C D E F G H I J K L M N O P Q R S T U V W X Y Z AA AB AC AD AE  SOFTWARE RESOURCES DATA REPORTING FORMAT 1 - SOFTWARE DEVELOPMENT REPORT  OMB Control Number xxxx-xxxx Expiration Date: MM/DD/YYYY                                                                                                    |                |            |           |             |           |           |        |            |                                                  |               |          |                                 |                                   |                             |         |             |             |              |                   |         |
|       | The public reporting burden for this collection of information, 0704-0188, is estimated to average 16 hours per response, including the time for reviewing instructions, searching existing data sources, gathering and maintaining the data needed, and completing and reviewing the collection of information. Send comments regarding the burden estimate or burden reduction suggestions to the Department of Defense, Washington Headquarters Services, at whs.mc-alex.esd.mbx.dd-dod-information-collections@mail.mil. Respondents should be aware that notwithstanding any other provision of law, no person shall be subject to any penalty for failing to comply with a collection of information if it does not display a currently valid OMB control number.  PLEASE DO NOT RETURN YOUR COMPLETED FORM TO THE ABOVE ORGANIZATION. |                |            |           |             |           |           |        |            |                                                  |               |          |                                 |                                   |                             |         |             |             |              |                   |         |
| 6     |                                                                                                    |                |            |           |             |           |           |        |            |                                                  | METAD         | ATA      |                                 |                                   |                             |         |             |             |              |                   |         |
| 7     | Program Na                                                                                                    | me             |            |           |             |           |           |        |            | F                                                | rime Mission  | Product  |                                 |                                   |                             |         |             |             | Date Pre     | pared (YYY)       | MMDD)   |
| 8     |                                                                                                    |                | сР         | et Demon  | stration Sp | oace Syst | tem (CDSS | S)     |            |                                                  |               |          | Dem                             | o PMP                             |                             |         |             |             | #######      |                   | <i></i> |
| 9     | Phase/Miles                                                                                                    | tone (cl       | heck or    | ne only)  |             |           |           |        | Approp     | Appropriation (check all that apply) Reporting O |               |          |                                 | rganization Type (check one only) |                             |         |             |             |              |                   |         |
| 10    |                                                                                                    | Pre-A          |            | C         | - LRIP      |           |           |        |            | RDT&E X                                          |               |          | Х                               | Prime / Associate Contractor      |                             |         |             |             |              |                   |         |
| 11    |                                                                                                    | A              |            | С         | - FRP       |           |           |        |            | Procurement                                      |               |          |                                 | Direc                             | ect-Reporting Subcontractor |         |             |             |              |                   |         |
| 12    |                                                                                                    | В              |            | 0         | &S          |           |           |        |            | •                                                | D&M           |          |                                 |                                   |                             | Gove    | nment       |             |              |                   |         |
|       | Performing                                                                                                    | Organiz        | ation      | Name / Ad | ddress      |           |           |        | Divisio    | n Name                                           | / Address     |          |                                 |                                   |                             |         | Custome     | r (Direct-F | Reporting Su | bcontractor       | only)   |
| 14    | Demo Corpo<br>156 Test Blv<br>New York, N                                                                                                    | d              |            |           |             |           |           |        |            |                                                  |               |          |                                 |                                   | ,                           |         |             |             |              |                   |         |
|       |                                                                                                    |                | Head       |           | art 1, Rele |           |           |        | se-CSCI Le |                                                  | Part 2 (+     |          |                                 |                                   |                             |         |             |             |              |                   |         |

37

#### SRDRs – Excel to XML Conversion: XML file location

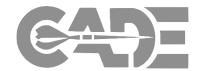

Getting Started / Registration

Preparing CSDR Reports for Submission

**XML Conversion** 

Submitting Cost Reports Use the cPet Document Import Validation Screen to Identify and Correct any DEI/FFS errors present in your submission

Once a submission is completely error free every SRDR Tab will have the 📝 icon

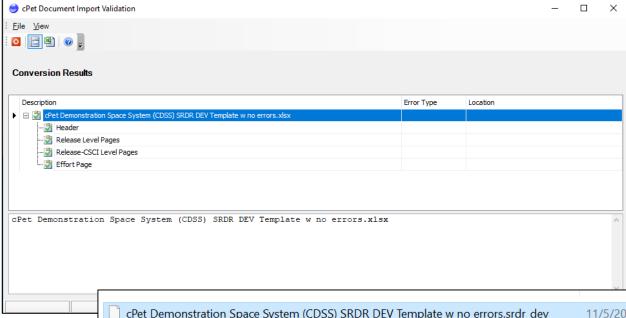

cPet Desktop will create a XML version of the SRDR in the same folder as the original excel file

CPet Demonstration Space System (CDSS) SRDR DEV Template w no errors.srdr\_dev 11/5/2021 10:12 AM XML Document 13 KB Conversion - cPet Demonstration Space System (CDSS) SRDR DEV Template w no errors 11/5/2021 10:12 AM Microsoft Excel W... 44 KB cPet Demonstration Space System (CDSS) SRDR DEV Template w no errors 10/25/2021 11:52 AM Microsoft Excel W... 54 KB

#### SRDRs – Submission vs DD2794 CSDR Plan Validation

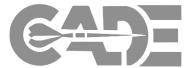

Getting Started / Registration

Preparing CSDR Reports for Submission

**XML Conversion** 

Submitting Cost Reports To validate an SRDR Submission against its DD2794 CSDR Plan:

- Import the CSDR Plan and SRDR Submission as indicated in the xml conversion instructions
- Right Click the SRDR Submission and select Validate,
  - cPet Desktop
     Document Validation
     Window will open
  - Use the cPet Document Validation report to correct validation errors

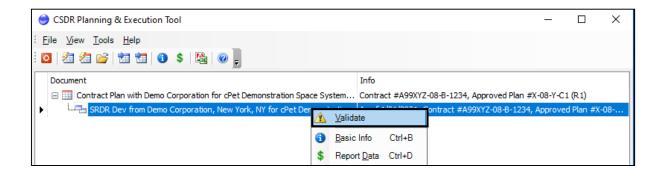

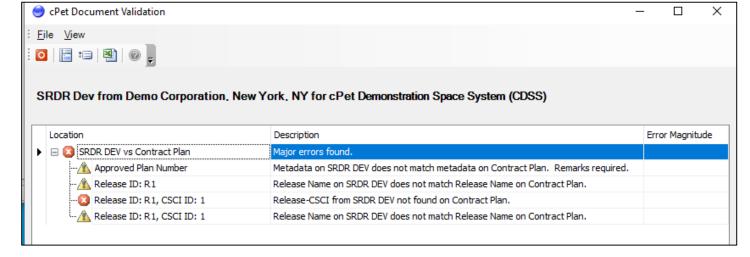

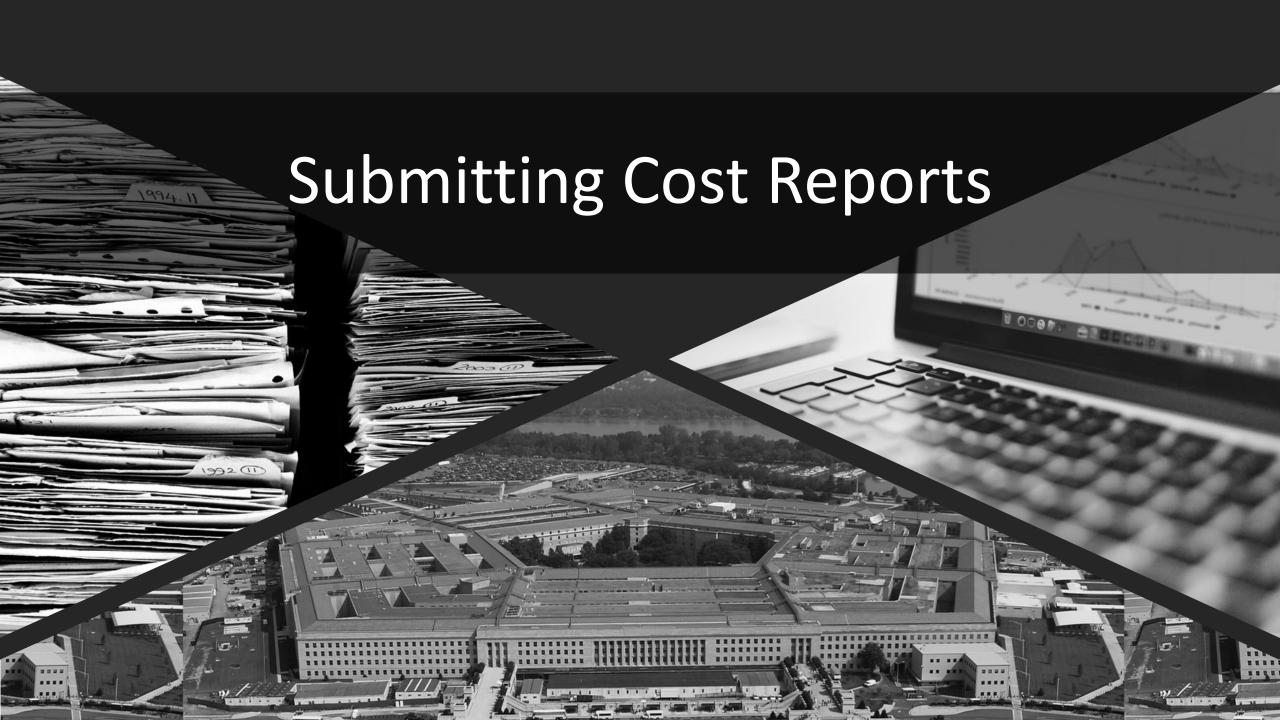

#### Step 1: Select Submission Event

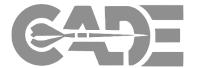

Getting Started / Registration

Preparing CSDR Reports for Submission

XML Conversion

Submitting Cost Reports

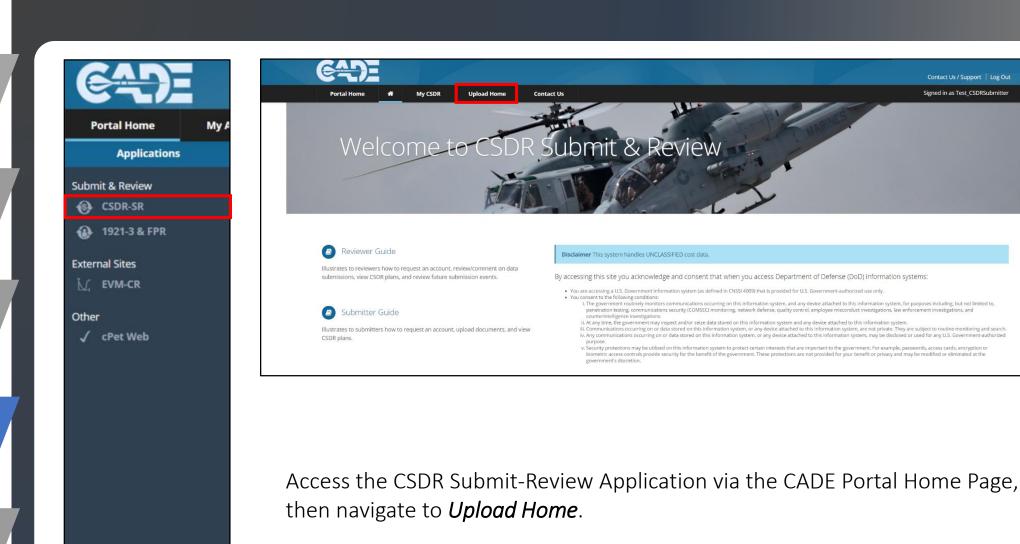

#### Upload Home: Contract Request

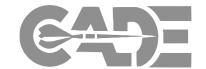

Getting Started / Registration

Preparing CSDR Reports for Submission

XML Conversion

Submitting Cost Reports

| <b>E4D</b> E             |                   |                               |                                   |                              |                  |
|--------------------------|-------------------|-------------------------------|-----------------------------------|------------------------------|------------------|
| Portal Home              | <b>⋒</b> My C     | SDR Upload Home               | Contact Us                        |                              |                  |
| Upload Home (**          | * CSDR-SR Da      | ata Only, No EVM Da           | ta *** )                          |                              |                  |
|                          |                   |                               |                                   |                              |                  |
| Submission Events        | Assigned Cont     | racts Submissions in Pro      | ogress Rejected Submissions       | Submission History           | Contract Request |
| Please enter the contrac | t number of the r | equest. After sending the req | uest, the appropriate authority w | ill review the request and a | ct accordingly.  |
| Contract Number:         |                   | *                             |                                   |                              |                  |
| Plan Number:             |                   |                               |                                   |                              |                  |
| Send Request             |                   |                               |                                   |                              |                  |

- In order to see all of the submission events requiring submission on your *Upload Home* page, you must first be added to the contract.
- Select the *Contract Request* tab and enter the *Prime Contract Number* or *CSDR Plan Number* to request access.
- Clicking Send Request will alert the DCARC Validation Analyst that you need to be added to the contract.

#### **Upload Home: Assigned Contracts**

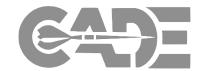

Getting Started / Registration

Preparing CSDR Reports for Submission

**XML** Conversion

Submitting Cost Reports

Viewing CSDR Plans

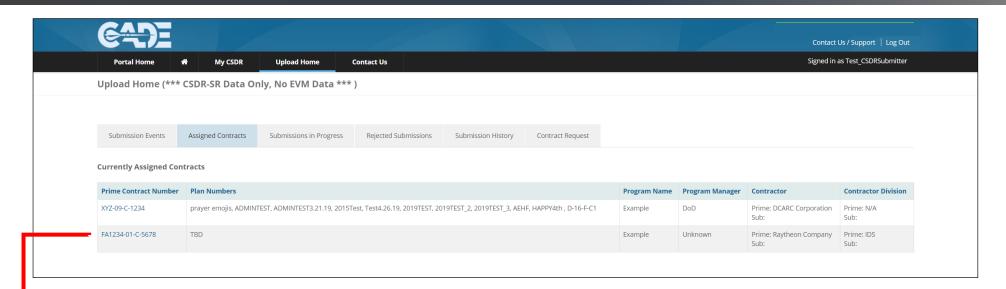

- The Assigned Contracts tab shows the Submitter which contracts they are assigned to in the Submit-Review website.
- If a contract that you are required to submit reports for is not listed here, click on the *Contract Request* tab.

Click on the Prime Contract Number for more information about the contract, approved plans, and submission events.

#### **Upload Home: Submissions in Progress**

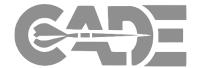

Getting Started / Registration

Preparing CSDR Reports for Submission

**XML** Conversion

Submitting Cost Reports

Viewing CSDR Plans

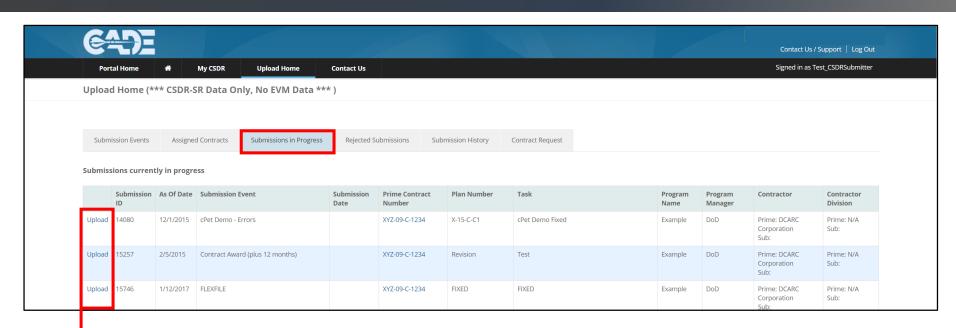

The *Submissions in Progress* tab displays the submissions that have either been started, but not submitted, or submissions that have been set back to *In Process: Contractor* by the DCARC Validation Analyst.

Select *Upload* to continue a submission.

#### Upload Home: Rejected Submissions

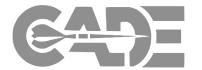

Getting Started / Registration

Preparing CSDR Reports for Submission

**XML** Conversion

Submitting Cost Reports

Contact Us / Support | Log Out My CSDR **Upload Home Contact Us** Signed in as Test\_CSDRSubmitter Upload Home (\*\*\* CSDR-SR Data Only, No EVM Data \*\*\*) Submissions in Progress Rejected Submissions Submission History Contract Request Submission Events Assigned Contracts **Rejected Submissions** Contractor Division Submission ID As Of Date Submission Event **Submission Date** Prime Contract Number Plan Number **Program Manager** Contractor 12/12/2013 XYZ-09-C-1234 D-09-Z-C1 Prime: DCARC Corporation 4644 Prime: N/A 5243 4/30/2014 June 30th TEST 6/23/2015 XYZ-09-C-1234 D-09-Z-C1 Lot 3 Example DoD Prime: DCARC Corporation Prime: N/A Sub: 5354 4/30/2014 9/18/2014 XYZ-09-C-1234 D-09-Z-C1 Example Prime: DCARC Corporation Prime: N/A 44115 5/1/2019 RejectionEmailTest2 5/30/2019 XYZ-09-C-1234 X-15-C-C1 Example DoD Prime: DCARC Corporation Prime: N/A 44252 3/9/2020 Critical Design Review (CDR) 3/26/2020 XYZ-09-C-1234 X-15-C-C1 Example Prime: DCARC Corporation Prime: N/A

The *Rejected Submissions* tab displays a record of the submissions that have been formally rejected by the Director of the DCARC.

#### Upload Home: Submission History

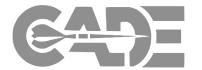

Getting Started / Registration

Preparing CSDR Reports for Submission

**XML** Conversion

Submitting Cost Reports

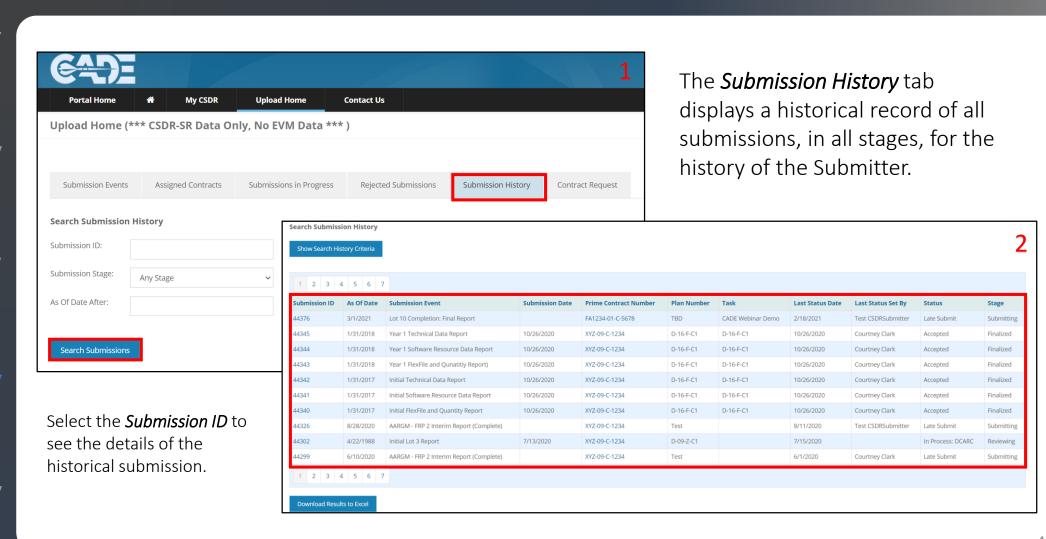

### Step 1: Select Submission Event

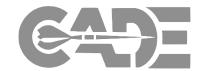

Getting Started / Registration

Preparing CSDR Reports for Submission

**XML** Conversion

Submitting Cost Reports

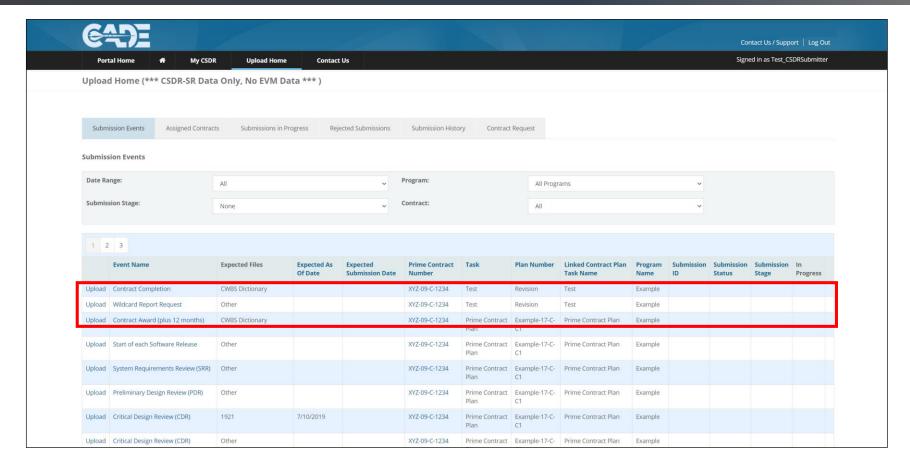

Identify the Submission Event and click *Upload* to begin the submission.

#### Step 2: Enter the As of Date

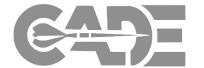

Getting Started / Registration

Preparing CSDR Reports for Submission

XML Conversion

Submitting Cost Reports

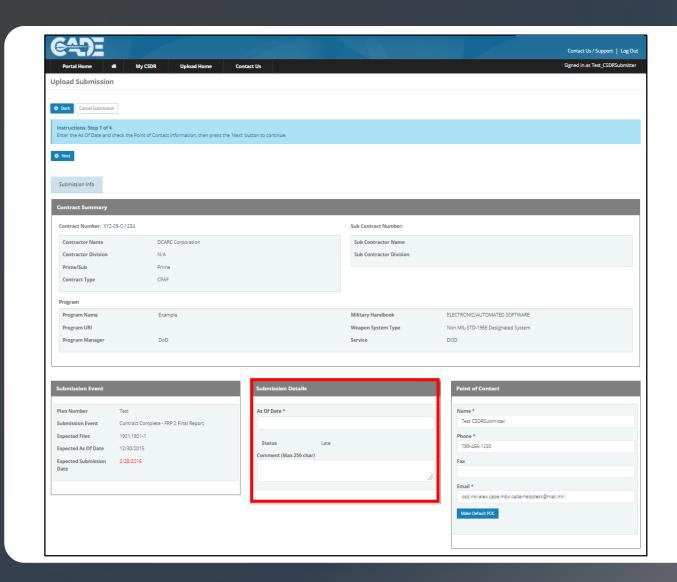

- Enter the report As of Date for the submission. The report As Of Date should be consistent with item 14d of the approved CSDR Plan.
- Once the POC Information has been verified, select *Next* to continue.

#### Step 3: Browse, Select, Upload Files

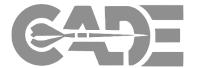

Getting Started / Registration

Preparing CSDR Reports for Submission

XML Conversion

Submitting Cost Reports

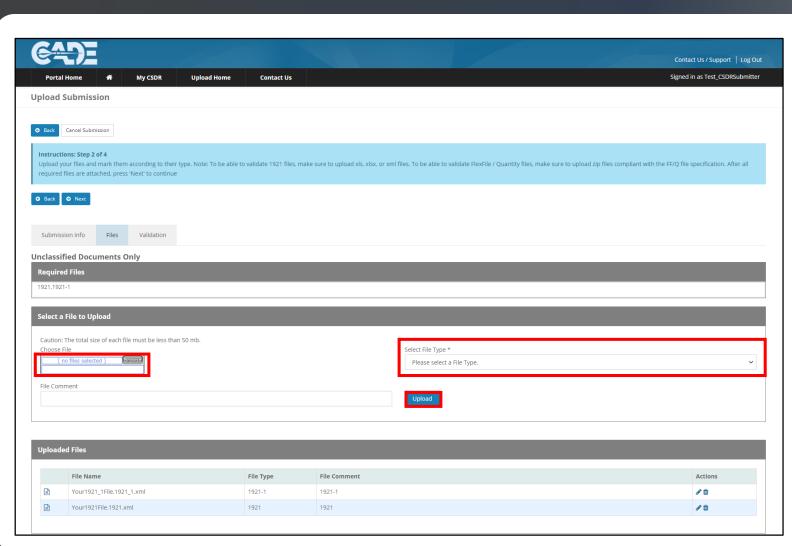

- To upload the Excel and XML cost report files, select *Browse* to locate the report, select the correct *File Type*, and click *Upload*.
- Click **Next** to continue.

#### Step 3: Browse, Select, Upload Files

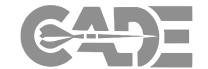

Getting Started / Registration

Preparing CSDR Reports for Submission

**XML** Conversion

Submitting Cost Reports

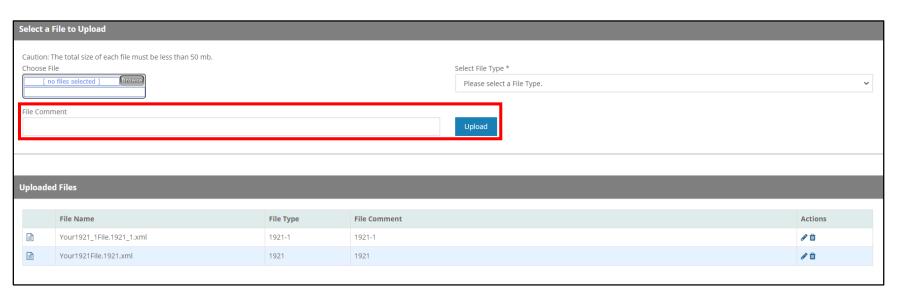

- All sets of 1921 data will be required to be validated against the approved CSDR Plan prior to finalizing the submission.
  - If you are required to submit multiple variants or lots, use the *File*Comment field while uploading to distinguish the different reports.
  - Reporting requirements are outlined in the approved CSDR plan and Contract Data Requirement List (CDRL) for the contract.

#### Step 4: Name Data Set & Validate

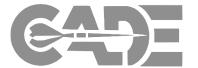

Getting Started / Registration

Preparing CSDR Reports for Submission

**XML** Conversion

Submitting Cost Reports

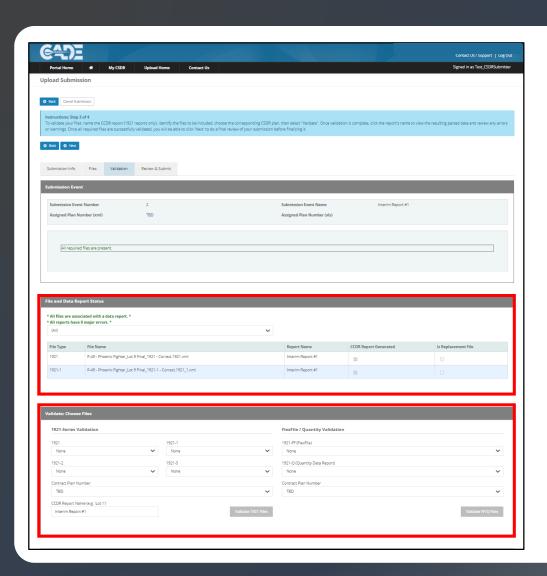

- Submitters must validate and generate a CCDR
   Data Report prior to submitting reports.
- If the submission event requires multiple sets of 1921, 1921-1/5, and 1921-2 reports, a CCDR Report must be validated and generated for each data set. For example, the report names could be: "Variant 1" and "Variant 2".
- Submitters are required to validate SRDRs, however, due to the implementation of the new SRDR Database, submitters will be able to submit even if major errors are identified.
- Submitters are NOT required to validate CWBS
   Dictionaries. When uploading these files, Click
   Next to continue.

#### Step 4: Name Data Set & Validate

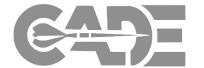

**Getting Started** / Registration

Preparing CSDR Reports for Submission

**XML** Conversion

**Submitting Cost** Reports

Viewing CSDR Plans

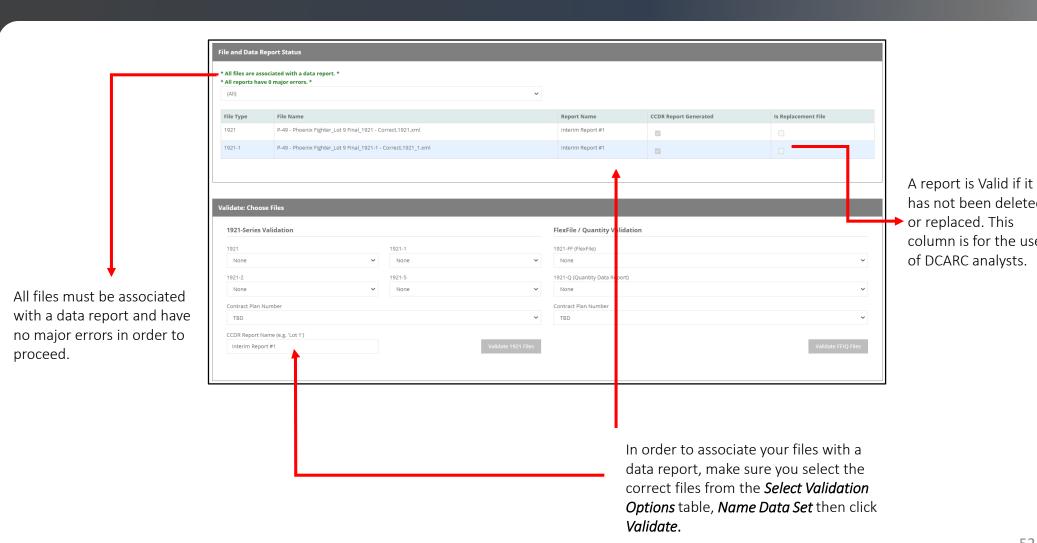

has not been deleted column is for the use of DCARC analysts.

#### Step 4: Name Data Set & Validate

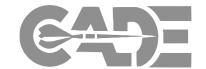

Getting Started / Registration

Preparing CSDR Reports for Submission

**XML** Conversion

Submitting Cost Reports

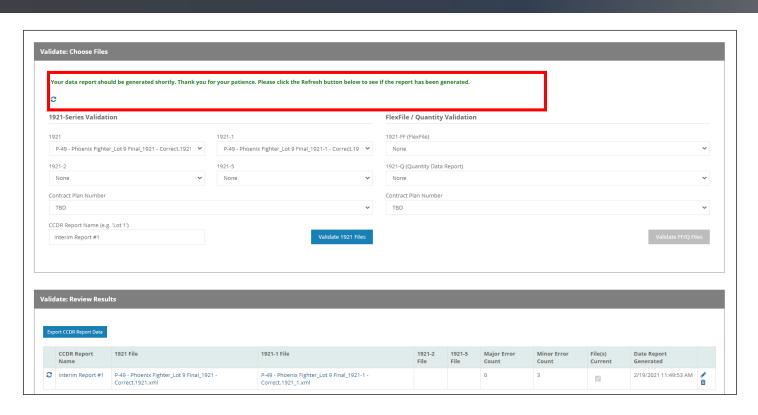

- Running a validation error report may take a few minutes to load. Use the *trefresh* icons to update the results.
- NOTE: You may have to refresh the website page or return to a previous tab in order to allow the validation error report enough time to finish processing.

#### Step 5: Name Data Set & Validate

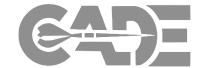

Getting Started / Registration

Preparing CSDR Reports for Submission

XML Conversion

Submitting Cost Reports

| le and Data R  | eport Status                                                                                 |                                                                               |                                                            |                     |                                                               |                     |             |
|----------------|----------------------------------------------------------------------------------------------|-------------------------------------------------------------------------------|------------------------------------------------------------|---------------------|---------------------------------------------------------------|---------------------|-------------|
|                | Fighter_Lot 9 Final_1921 - Correct.1921.xml,P-49 - Phoenix Fighter_Lo<br>e 0 major errors. * | ot 9 Final_1921-1 - Correct.1921_1.xml is/are no                              | t associated with a CCDR data                              | a report. *         |                                                               |                     |             |
| Interim Report |                                                                                              | V                                                                             |                                                            |                     |                                                               |                     |             |
| File Type      | File Name                                                                                    | ı                                                                             | Report Name                                                | CCDR Rep            | ort Generated                                                 | Is Replacement File |             |
| 921            | P-49 - Phoenix Fighter_Lot 9 Final_1921 - Correct.1921.xml                                   | ı                                                                             | nterim Report #1                                           |                     |                                                               |                     |             |
| 921-1          | P-49 - Phoenix Fighter_Lot 9 Final_1921-1 - Correct.1921_1.xml                               | Validate: Choose Files                                                        |                                                            |                     |                                                               |                     |             |
|                |                                                                                              | 1921-Series Validation                                                        |                                                            |                     | FlexFile / Quantity Validation                                |                     |             |
|                |                                                                                              | 1921  P-49 - Phoenix Fighter_Lot 9 Final_1921 - Correct.1921   1921-2  None   | 1921-1 P-49 - Phoenix Fighter_Lot 9 Final_1921 1921-5 None | 1-1 - Correct.19 💙  | 1921-FF (FlexFile)  None  1921-Q (Quantity Data Report)  None |                     |             |
|                |                                                                                              | Contract Plan Number  TBD  CCDR Report Name (e.g. 'Lot 1')  Interim Report #1 |                                                            | /alidate 1921 Files | Contract Plan Number<br>TBD                                   |                     | Validate FF |

- During the validation process, you may need to remove and upload corrected files to the submission event.
- When this occurs, use the drop down menu in the **File and Data Report Status** table to select the correct report name.
  - This will trigger the Validation Options table to populate with the newly uploaded files.

#### Step 5: Review Major Errors

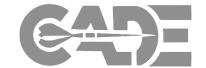

Getting Started / Registration

Preparing CSDR Reports for Submission

XML Conversion

Submitting Cost Reports

alidate: Review Results CCDR Report Major Error Minor Error File(s) Date Report Generated P-49 - Phoenix Fighter\_Lot 9 Final\_1921 -P-49 - Phoenix Fighter\_Lot 9 Final\_1921-1 -2/19/2021 1:49:36 PM ✓ Interim Report #1 Interim Report #1 Minor Errors (3) History View Reports Proceed! There are 0 Major Errors that must be corrected prior to submissions of the 1921, 1921-1, and 1921-2 reports. Please review the "Minor Errors" page to ensure all errors that need to be addressed have been answered. After doing so, you may proceed to the "Review and Submit" page to submit the reports. If you have any questions, please contact Jenighi Powell, Test DCARCAnalyst, CADE Analyst at jpowell@tecolote.com testdcarcanalyst2@gmail.c

The DCARC POC information is listed for you to contact with questions.

- The cPet Validation Error Report is displayed on the Validation screen.
- ALL identified Major errors MUST be corrected in order to proceed to the next step in the upload process.

#### Step 6: Review Minor Errors

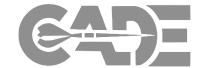

Getting Started / Registration

Preparing CSDR Reports for Submission

**XML** Conversion

Submitting Cost Reports Major Errors (0) Minor Errors (3) View Reports References There are Minor Errors that may require attention. These errors will not prevent submission of the reports, but may require additional attention or an explanation in the Remarks Section. Please see the below descriptions that identify each minor error. If you have any questions, please contact Jenighi Powell, Test DCARCAnalyst, CADE Analyst at jpowell@tecolote.com; testdcarcanalyst2@gmail.com; QA\_Cade\_Analyst@1mail.com . If you are not the preparer of this report, please hit the "Email Validation Error Report" button below and send the results to the preparer of the report. Export Validation Error Report To Excel Email Validation Error Report Description Details Category Location Error Magnitude 1921 Costs are not complete, but number of units to date equals number of units at Cost To Date: \$k 5,092.1 Cost At Completion: \$k 6,498.7 Number of Units To Date: 10.0 Number of Units At 1.1.1.1 Internal 1921 WBS Element Code Costs are not complete, but number of units to date equals number of units at Cost To Date: \$k 4,647.2 Cost At Completion: \$k 5,764.7 Number of Units To Date: 10.0 Number of Units At 1921 WBS Element Code 1.3 Costs are not complete, but number of units to date equals number of units at Cost To Date: \$k 58,740.5 Cost At Completion: \$k 64,984.8 Number of Units To Date: 10.0 Number of Units At Internal Completion: 10.0

- The cPet Validation Error Report also displays Minor errors, or errors that require additional comments in the Remarks section.
- Minor errors displayed on the Validation tab will **NOT** prevent the submission from being submitted.

#### Step 7: Review Data Reports

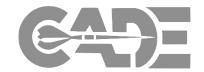

Getting Started / Registration

Preparing CSDR Reports for Submission

**XML** Conversion

Submitting Cost Reports

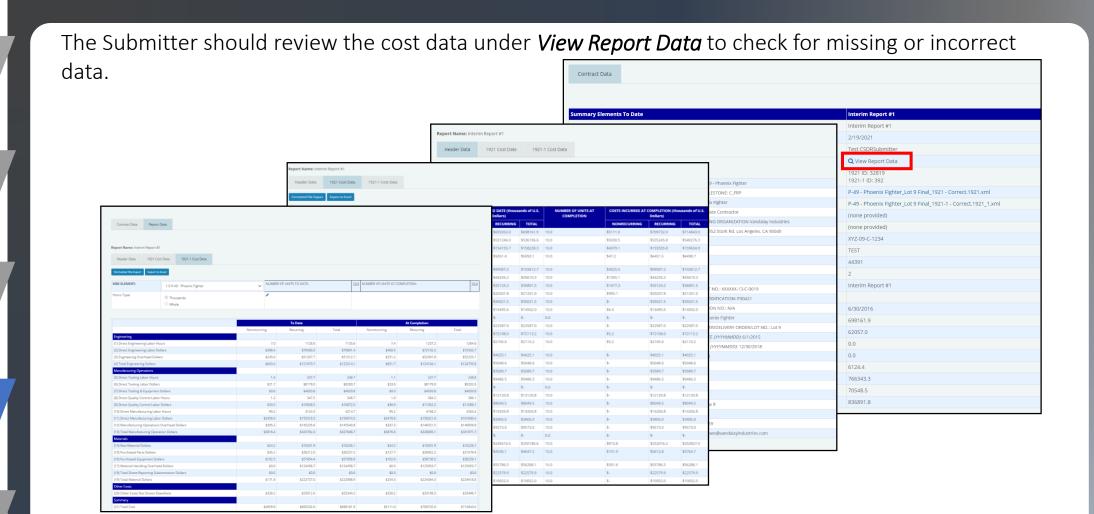

#### Step 8: Proceed with No Major Errors

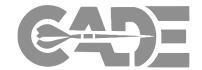

Getting Started / Registration

Preparing CSDR Reports for Submission

**XML** Conversion

Submitting Cost Reports

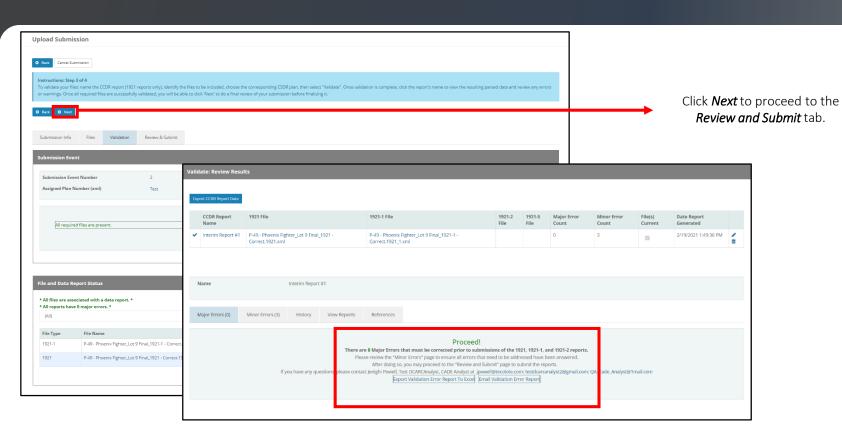

- Steps 1-7 should be repeated until there are no Major errors identified and the Validation Error Report allows you to **Proceed** to the next step, and click **Next** located at the top of the page.
- If you leave the Submit-Review application, the started submission will be found under *Submissions in Progress*.

#### Step 9: Review and Submit

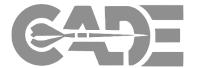

Getting Started / Registration

Preparing CSDR Reports for Submission

**XML** Conversion

Submitting Cost Reports

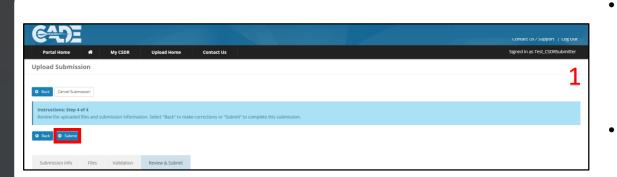

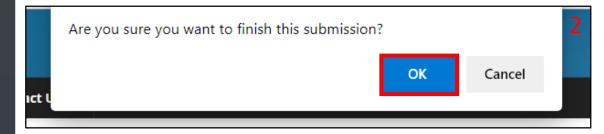

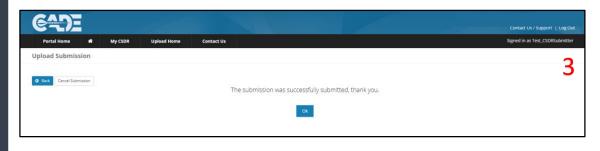

- Once the 1921, 1921-1/5, and 1921-2 reports have been validated with **NO MAJOR ERRORS**, the CCDR Data Report has been generated, and the Submitter has reviewed their Data Report, click *Submit* to finalize the submission.
- CWBS Dictionaries reports do not have to be validated; therefore, can move from the *Upload*Files tab to the Review & Submit tab.
- SRDR reports must be validated, however, if major errors exist submitters will be able to move officially submit.
- The Submitter will receive an **automatic email confirmation** from the system as soon as their reports have been submitted.

### FlexFile Submissions: Steps 1 & 2

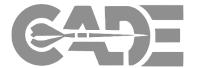

Getting Started / Registration

Preparing CSDR Reports for Submission

**XML** Conversion

Submitting Cost Reports

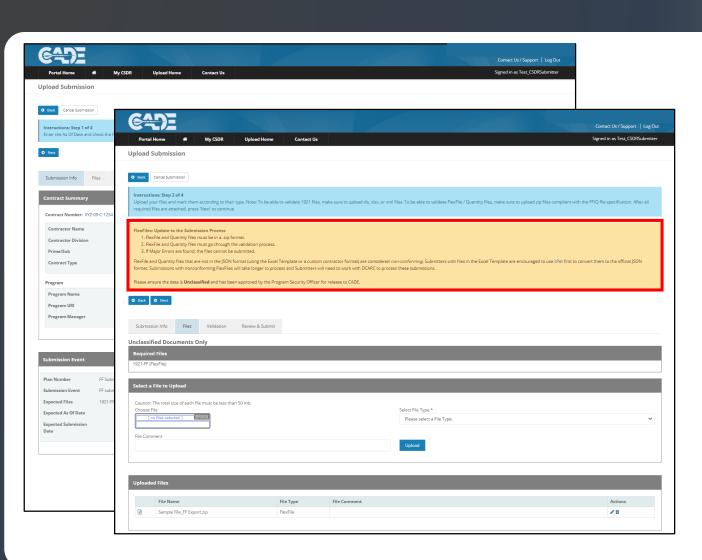

- When submitting FlexFile reports follow step 1 and as shown in slides 34 & 35.
- When proceeding to step 2, a yellow box will appear with guidance on the proper file format for FlexFile and Quantity submissions.
- Upload the correct FlexFile in a .zip format, select the correct *File Type*, and click *Next* to continue.

#### FlexFile Submission: Step 3 - Validation

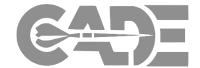

Getting Started / Registration

Preparing CSDR Reports for Submission

**XML** Conversion

Submitting Cost Reports

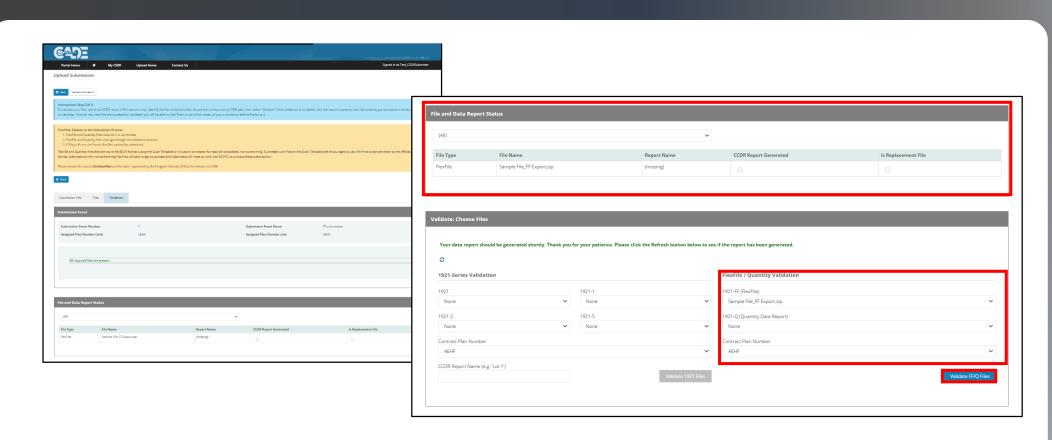

- In the Validate: Choose Files table, use the *FlexFile/Quantity* validation section.
- Select the correct files from the *Select Validation Options* table, then click *Validate*.

#### FlexFile Submission: Step 3 - Validation

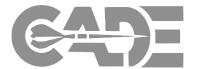

Getting Started / Registration

Preparing CSDR Reports for Submission

**XML** Conversion

Submitting Cost Reports

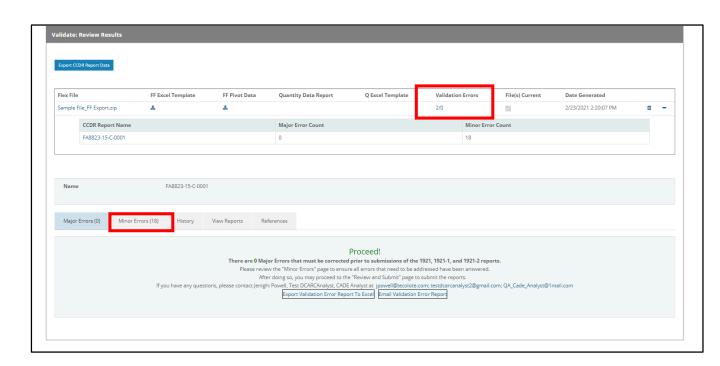

- When Validating Flexfiles CCDR reports will be automatically titled according to their submission events
- Select Validation Errors to download FlexFile Validation Results as an excel file
- FF validation errors can viewed within the CSDR-SR by selecting an individual CCDR report and viewing the Major and Minor Error Tabs.

#### FlexFile Validation: View Report Data

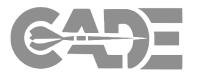

Getting Started / Registration

Preparing CSDR Reports for Submission

XML Conversion

Submitting Cost Reports The Submitter should review Validation Results to identify and correct any identified Errors

#### **Downloadable Validation Checklist**

| Validation Checklist |                                                                                                    |            |                   |             |
|----------------------|----------------------------------------------------------------------------------------------------|------------|-------------------|-------------|
| Validation Date/Time | 11/16/2020 11:19:42 AM                                                                                                    |            |                   |             |
| FlexFile             | Sample File_FF Export_ContentErrors Import.zip                                                                                |            |                   |             |
| Quantity             | Sample File_Q.zip                                                                                                    |            |                   |             |
| Plan                 | webinar plan.cplan.xml                                                                                                    |            |                   |             |
| Rule Category        | Rule Description                                                                                                    | Importance | Validation Result | Error Count |
| FlexFile Internal    | Summary cost records must be included for all Orders/Lots.                                                                    | Major      | Pass              | 0           |
| FlexFile Internal    | Reported summary cost values must match calculated summary cost values.                                                       | Major      | Fail              | 1           |
| FlexFile Internal    | Reporting calendar must not exceed contractual period of performance.                                                         | Major      | Pass              | 0           |
| FlexFile Internal    | Reporting periods must be between 20 and 40 days in length.                                                                   | Major      | Pass              | 0           |
| FlexFile Internal    | Units/Sublots must have valid unit number ranges.                                                                             | Major      | Pass              | 0           |
| FlexFile Internal    | Unit/Sublot unit number ranges for a given End Item must not overlap.                                                         | Major      | Pass              | 0           |
| FlexFile vs Plan     | Each reported Order/Lot must be identified in the CSDR Plan.                                                                  | Major      | Pass              | 0           |
| FlexFile vs Plan     | Each reported End Item must be identified in the CSDR Plan.                                                                   | Major      | Pass              | 0           |
| FlexFile vs Plan     | Each reported WBS Element must be identified in the CSDR Plan.                                                                | Major      | Pass              | 0           |
| FlexFile vs Plan     | Each WBS Element indicated in the CSDR Plan must be included.                                                                 | Major      | Pass              | 0           |
| FlexFile vs Plan     | WBS parent elements must match those identified in the CSDR Plan.                                                             | Major      | Pass              | 0           |
| FlexFile vs Plan     | At least two Units/Sublots must be reported for each pair of Order/Lot and End Item indicated in the CSDR Plan.               | Major      | Pass              | 0           |
| Quantity Internal    | Production Sequence Segments must have valid unit number ranges.                                                              | Major      | Pass              | 0           |
| Quantity Internal    | Production Sequence Segment unit number ranges for a given End Item must not overlap.                                         | Major      | Pass              | 0           |
| Quantity vs Plan     | Each reported Order/Lot must be identified in the CSDR Plan.                                                                  | Major      | Pass              | 0           |
| Quantity vs Plan     | Each reported End Item must be identified in the CSDR Plan.                                                                   | Major      | Pass              | 0           |
| Quantity vs Plan     | Each reported WBS Element must be identified in the CSDR Plan.                                                                | Major      | Pass              | 0           |
| Quantity vs Plan     | Each WBS Element indicated in the CSDR Plan must be included.                                                                 | Major      | Pass              | 0           |
| Quantity vs Plan     | WBS parent elements must match those identified in the CSDR Plan.                                                             | Major      | Pass              | 0           |
| Quantity vs Plan     | At least one Production Sequence Segment must be reported for each pair of Order/Lot and End Item indicated in the CSDR Plan. | Major      | Pass              | 0           |

### FlexFile Validation: View Report Data

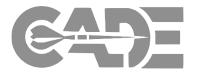

Getting Started / Registration

Preparing CSDR Reports for Submission

XML Conversion

Submitting Cost Reports The Submitter should review Validation Results to identify and correct any identified Errors

#### CSDR-SR internal Validation Report

| 2                     |                          |                                                                                 |         |                 |
|-----------------------|--------------------------|---------------------------------------------------------------------------------|---------|-----------------|
| tegory                | Location                 | Description                                                                     | Details | Error Magnitude |
| 1921 vs Contract Plan | WBS Element Code 1.3.5   | Required reporting element from 1921 reports zero cost for Total At Completion. |         | •               |
| 1921 vs Contract Plan | WBS Element Code 1.4.3.2 | Required reporting element from 1921 reports zero cost for Total At Completion. |         |                 |
| 1921 vs Contract Plan | WBS Element Code 1.4.3.3 | Required reporting element from 1921 reports zero cost for Total At Completion. |         |                 |
| 1921 vs Contract Plan | WBS Element Code 1.4.3.4 | Required reporting element from 1921 reports zero cost for Total At Completion. |         |                 |
| 1921 vs Contract Plan | WBS Element Code 1.4.4.5 | Required reporting element from 1921 reports zero cost for Total At Completion. |         |                 |
| 1921 vs Contract Plan | WBS Element Code 1.4.4.8 | Required reporting element from 1921 reports zero cost for Total At Completion. |         | •               |
| 1921 vs Contract Plan | WBS Element Code 1.5.1   | Required reporting element from 1921 reports zero cost for Total At Completion. |         |                 |
| 1921 vs Contract Plan | WBS Element Code 1.5.1.1 | Required reporting element from 1921 reports zero cost for Total At Completion. |         |                 |
| 1921 vs Contract Plan | WBS Element Code 1.5.1.2 | Required reporting element from 1921 reports zero cost for Total At Completion. |         |                 |
| 1921 vs Contract Plan | WBS Element Code 1.5.1.3 | Required reporting element from 1921 reports zero cost for Total At Completion. |         |                 |

#### FlexFile Submission: Proceed With No Major Errors

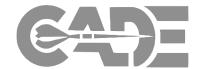

Getting Started / Registration

Preparing CSDR Reports for Submission

**XML** Conversion

Submitting Cost Reports

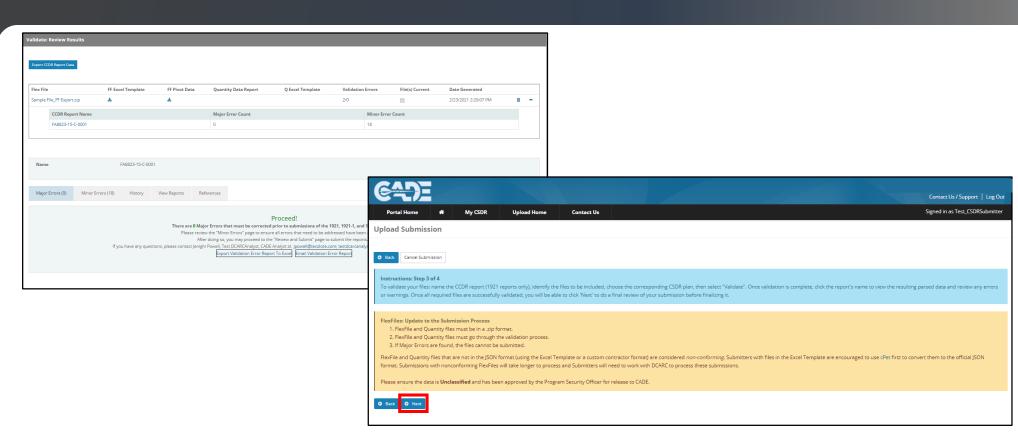

- The Validation process should be completed until no Major errors are identified and the Validation Error Report allows you to **Proceed** to the next step; click **Next** located at the top of the page to proceed to the **Review & Submit Tab** 
  - If you leave the Submit-Review application, the started submission will be found under *Submissions in Progress*.

#### FlexFile Submission: Review & Submit

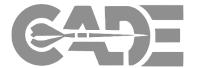

Getting Started / Registration

Preparing CSDR Reports for Submission

**XML** Conversion

Submitting Cost Reports

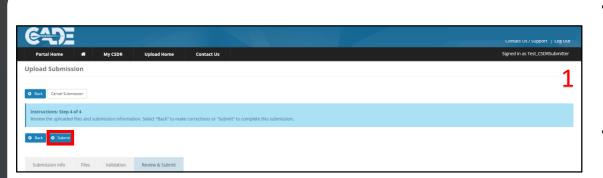

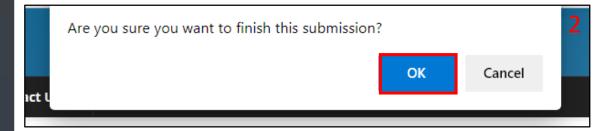

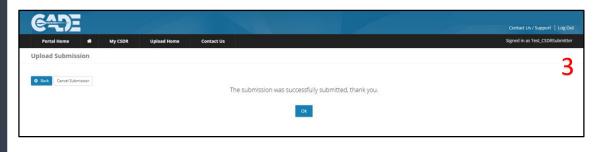

- Once the 1921-FF report has been validated with NO MAJOR ERRORS, the CCDR Data Report has been generated, and the Submitter has reviewed their Data Report, click Submit to finalize the submission.
- CWBS Dictionaries and SRDR reports do not have to be validated; therefore, can move from the *Upload Files* tab to the *Review & Submit* tab.
- The Submitter will receive an **automatic email confirmation** from the system as soon as their reports have been submitted.

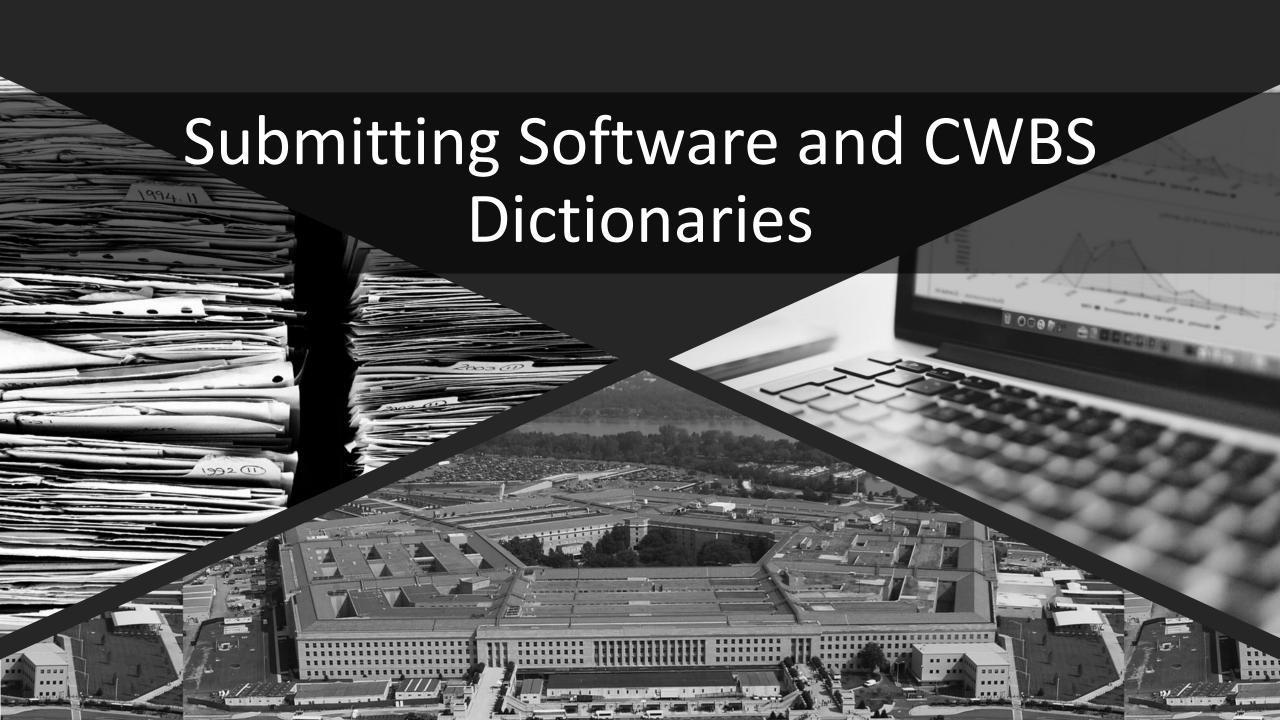

### Submitting Software reports and CWBS Dictionaries

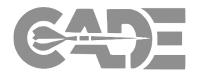

Getting Started / Registration

Preparing CSDR Reports for Submission

**XML** Conversion

Submitting Cost Reports

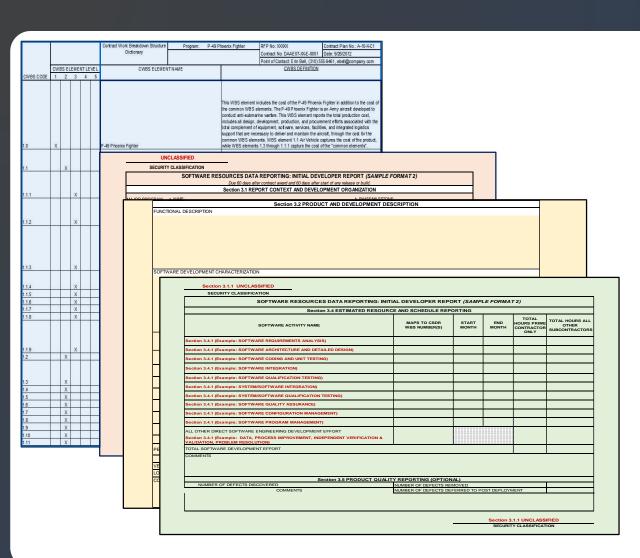

- For contracts with a Cost and Software Data Reporting (CSDR) requirement, the contractor must also supply a Contractor Work Breakdown Structure Dictionary detailing the reporting elements with definitions of technical, work, and cost content.
- Software Resource Data Reports (SRDRs) detail the size, schedule and effort on software development efforts.
- Both CWBS Dictionaries and SRDRs have a different validation process, requiring a more manual review.

## Submitting CWBS Dictionaries - Step 1: Select Submission Event

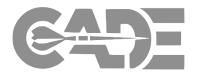

Getting Started / Registration

Preparing CSDR Reports for Submission

XML Conversion

Submitting Cost Reports

Viewing CSDR Plans

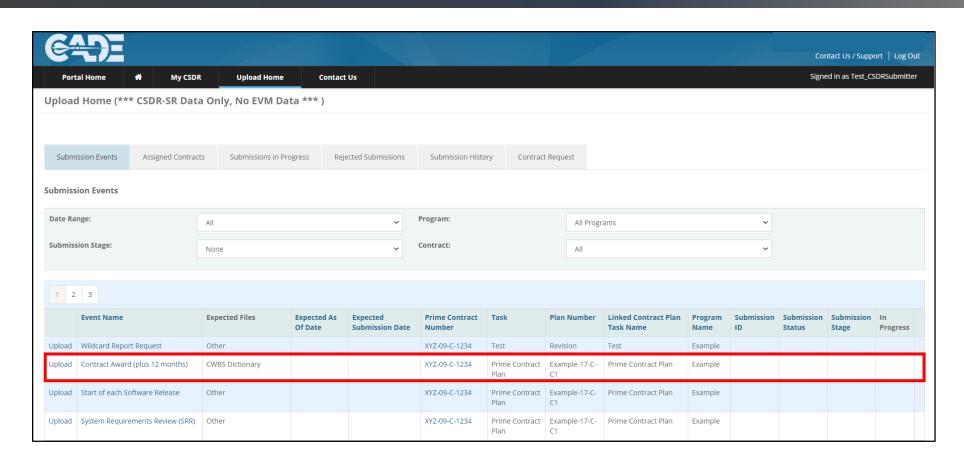

From your *Upload Home* page in the CSDR-SR, identify the Submission Event and click *Upload* to begin the submission.

## Submitting CWBS Dictionaries - Step 2: Enter the As of Date

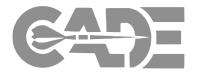

Getting Started / Registration

Preparing CSDR Reports for Submission

XML Conversion

Submitting Cost Reports

|                              |                                                    |                               |                         |                                                   | Contact Us / Support   L  |
|------------------------------|----------------------------------------------------|-------------------------------|-------------------------|---------------------------------------------------|---------------------------|
| Portal Home 🐐                | My CSDR Upload Home                                | Contact Us                    |                         |                                                   | Signed in as Test_CSDRSub |
| pload Submission             |                                                    |                               |                         |                                                   |                           |
|                              |                                                    |                               |                         |                                                   |                           |
| Back Cancel Submission       |                                                    |                               |                         |                                                   |                           |
| Instructions: Step 1 of 4    |                                                    |                               |                         |                                                   |                           |
| Enter the As Of Date and che | ck the Point of Contact information, then press th | ne 'Next' button to continue. |                         |                                                   |                           |
| Next                         |                                                    |                               |                         |                                                   |                           |
|                              |                                                    |                               |                         |                                                   |                           |
| Submission Info              |                                                    |                               |                         |                                                   |                           |
|                              |                                                    |                               |                         |                                                   |                           |
| Contract Summary             |                                                    |                               |                         |                                                   |                           |
| Contract Number: XYZ-09-     | C-1234                                             |                               | Sub Contract Number:    |                                                   |                           |
| Contractor Name              | DCARC Corporation                                  |                               | Sub Contractor Name     |                                                   |                           |
| Contractor Division          | N/A                                                |                               | Sub Contractor Division |                                                   |                           |
| Prime/Sub                    | Prime                                              |                               |                         |                                                   |                           |
| Contract Type                | CPAF                                               |                               |                         |                                                   |                           |
| Program                      |                                                    |                               |                         |                                                   |                           |
| Program Name                 | Example                                            |                               | Military Handbook       | ELECTRONIC/AUTOMATED SOFTWARE                     |                           |
| Program URI                  |                                                    |                               | Weapon System Type      | Non MIL-STD-196E Designated System                |                           |
| Program Manager              | DoD                                                |                               | Service                 | DOD                                               |                           |
|                              |                                                    |                               |                         |                                                   |                           |
|                              |                                                    |                               |                         |                                                   |                           |
|                              |                                                    |                               |                         |                                                   |                           |
| Submission Event             |                                                    | Submission Details            |                         | Point of Contact                                  |                           |
| Plan Number                  | Example-17-C-C1                                    | As Of Date *                  |                         | Name *                                            |                           |
| Submission Event             | Contract Award (plus 12 months)                    |                               |                         | Test CSDRSubmitter                                |                           |
| Expected Files               | CWBS Dictionary                                    | Status None                   |                         | Phone *                                           |                           |
| Expected As Of Date          |                                                    | Comment (Max 256 char)        |                         | 789-456-1230                                      |                           |
| Expected Submission<br>Date  |                                                    | comment (max 250 char)        |                         | Fax                                               |                           |
| Date                         |                                                    |                               |                         | <i>ii</i>                                         |                           |
|                              |                                                    |                               |                         | Email * osd.mc-alex.cape.mbx.cade-helpdesk@mail.r | mil                       |
|                              |                                                    |                               |                         |                                                   | 1111                      |
|                              |                                                    |                               |                         | Make Default POC                                  |                           |

- Enter the report As of Date for the submission. The report As Of Date should be consistent with item 14d of the approved CSDR Plan.
- Once the POC Information has been verified, select *Next* to continue.

# Submitting CWBS Dictionaries - Step 3: Browse, Select, Upload Files

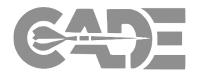

Getting Started / Registration

Preparing CSDR Reports for Submission

XML Conversion

Submitting Cost Reports

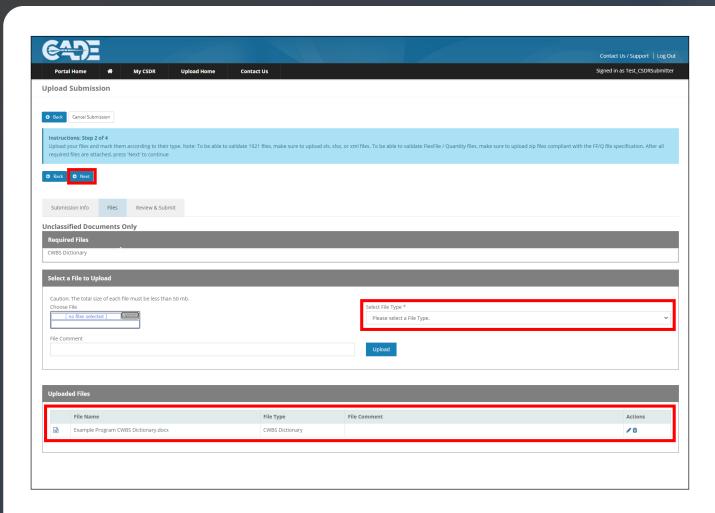

- To upload files, select **Browse** to locate the report, select the correct **File Type**, and click **Upload**.
- Click **Next** to continue.

## Submitting CWBS Dictionaries - Step 4: Review & Submit

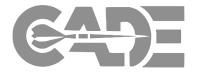

Getting Started / Registration

Preparing CSDR Reports for Submission

**XML** Conversion

Submitting Cost Reports

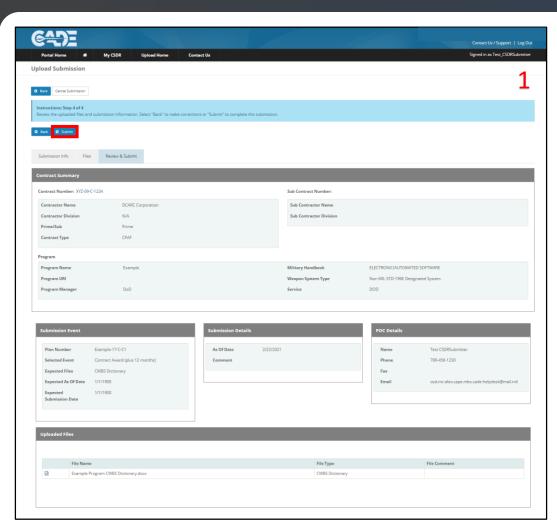

- Submitters are NOT required to validate CWBS Dictionaries.
- CWBS Dictionaries do not have to be validated using cPet; therefore, can move from the *Upload* Files tab to the Review & Submit tab.
- The Submitter will receive an **automatic email confirmation** from the system as soon as their reports have been submitted.

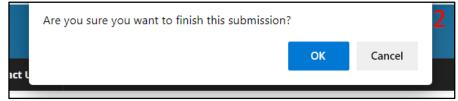

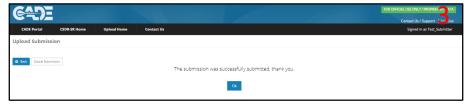

#### SRDR Submission: Steps 1&2

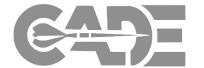

Getting Started / Registration

Preparing CSDR Reports for Submission

XML Conversion

Submitting Cost Reports

<del>CAD</del>E **Upload Submission** Signed in as Test\_CSDRSubmitter Upload Submission Back Cancel Submission **Unclassified Documents Only** Select a File to Upload Caution: The total size of each file must be less than 50 mb. Select File Type 4 Please select a File Type File Comment File Name File Type File Commer SRDR MX Report SEP 2020 DEMO.xls SRDR Main ø 🛍

- When submitting SRDR reports follow step 1 and as shown in slides 34 & 35 and select next to continue onto step 2.
- Use the "Select Files to Upload" box to select the SRDR file, and use the "Select File Type" dropdown menu to select the correct submission event file type (SRDR Dev, MX, or ERP)
- Use the "File Comments" section to add any additional desired information and select "Next" at the top of the page to continue to Step 3.

#### SRDR Submission Step 3: Name Data Set and Validate

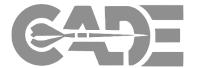

Getting Started / Registration

Preparing CSDR Reports for Submission

**XML** Conversion

Submitting Cost Reports

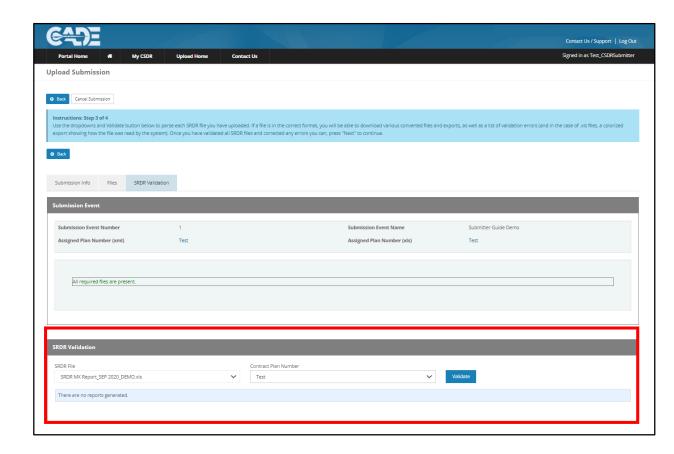

- Use the "SRDR Validation" menu at the bottom of the page to select the correct SRDR File and Contract Plan and select the "Validate" button to run the validation report.
- Note: The SRDR submission will only generate a validation report if your SRDR submission is in a XML-compliant template
  - XML Compliant SRDR templates can be made using cPet desktop; for more information consult the <u>cPet Desktop user guide</u>
- SRDR reports validation must be run in order to be submitted, but they do not have to pass validation (for example: if the submission is in the May 2018 SRDR Format)

#### SRDR Submission Step 4: Review & Submit

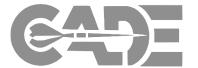

Getting Started / Registration

Preparing CSDR Reports for Submission

**XML** Conversion

Submitting Cost Reports

Viewing CSDR Plans

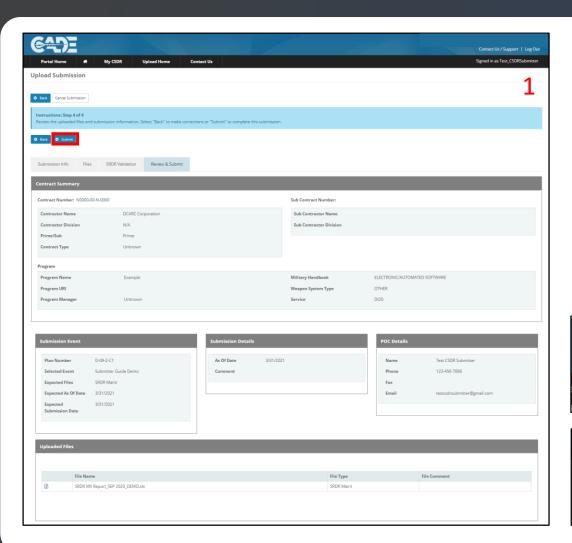

• The Submitter will receive an **automatic email confirmation** from the system as soon as their reports have been submitted.

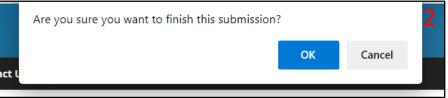

| <del>CADE</del>      |              |             |            |                                                                                | FOR OFFICIAL USE ONLY / PROPRIET. ATA  Contact Us / Support |
|----------------------|--------------|-------------|------------|--------------------------------------------------------------------------------|-------------------------------------------------------------|
| CADE Portal          | CSDR-SR Home | Upload Home | Contact Us |                                                                                | Signed in as Test_Submitter                                 |
| Upload Submissi      | on           |             |            |                                                                                |                                                             |
| ◆ Back Cancel Submis | don          |             |            | $\label{thm:continuous} The submission was successfully submitted, thank you.$ |                                                             |
|                      |              |             |            | Ok                                                                             |                                                             |

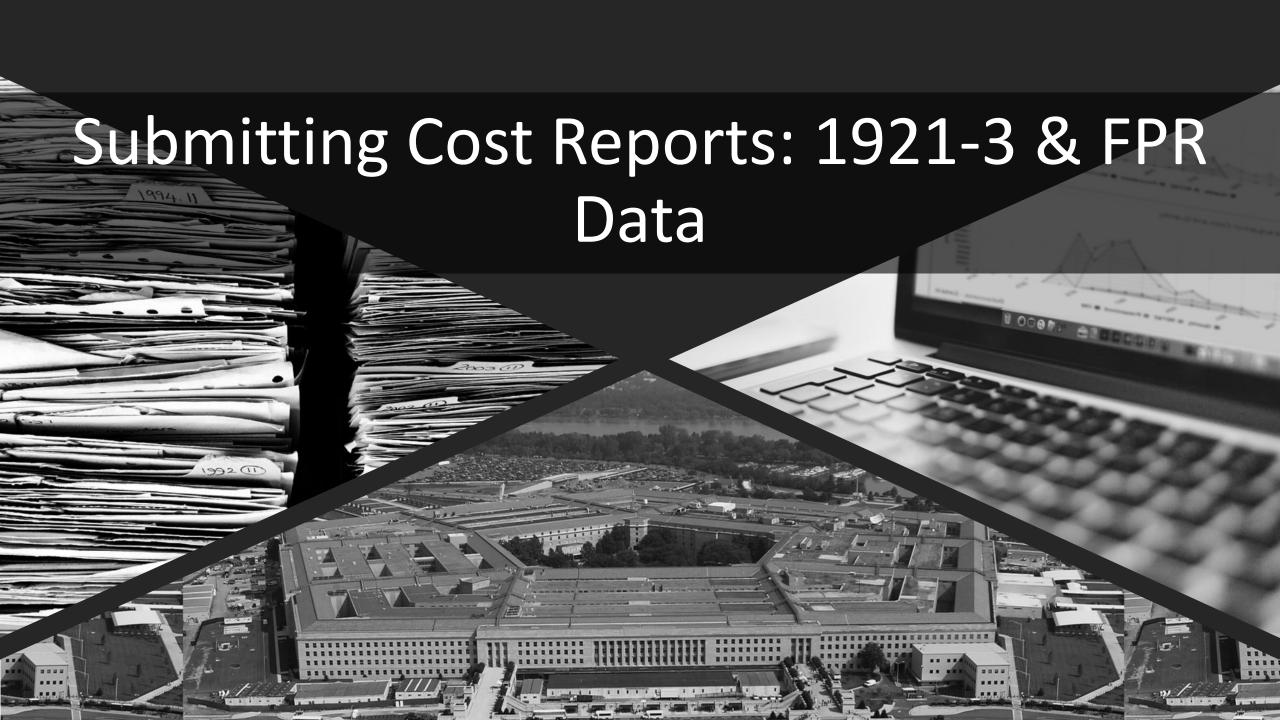

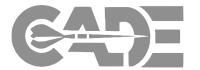

Getting Started / Registration

Preparing CSDR Reports for Submission

**XML** Conversion

Submitting Cost Reports

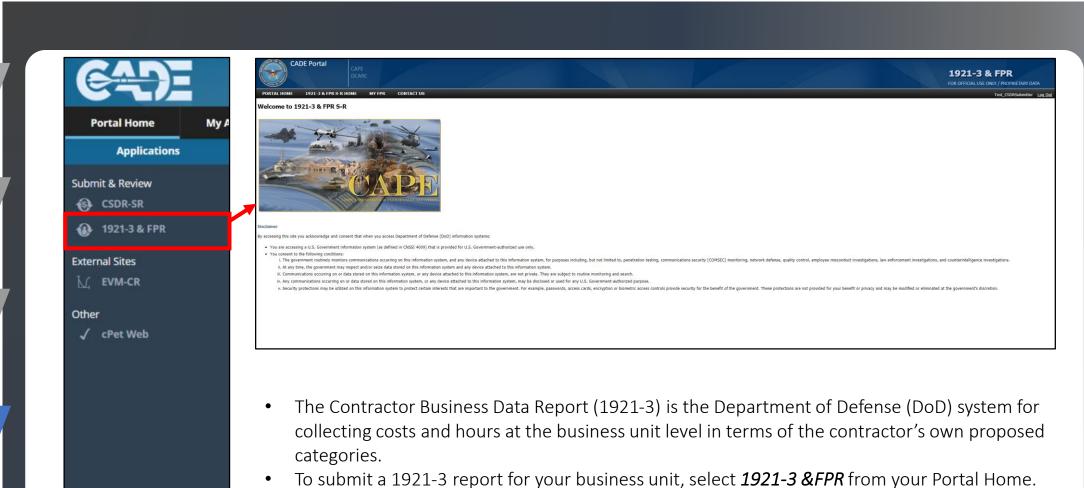

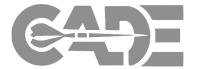

Getting Started / Registration

Preparing CSDR Reports for Submission

**XML** Conversion

Submitting Cost Reports

Viewing CSDR Plans

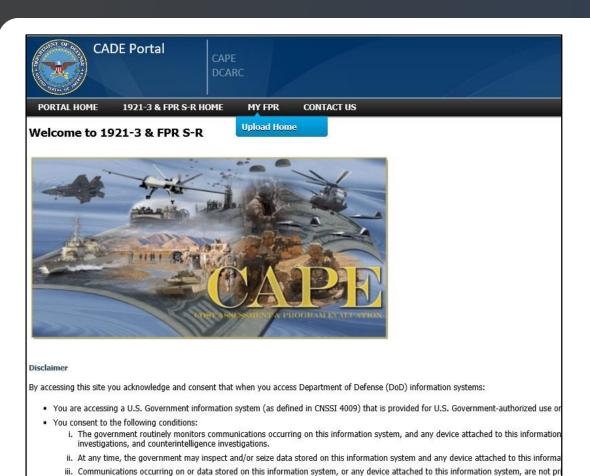

iv. Any communications occurring on or data stored on this information system, or any device attached to this information system, may
 v. Security protections may be utilized on this information system to protect certain interests that are important to the government. For

or eliminated at the government's discretion.

- Select *MY FPR* from the 1921-3 & FPR S-R Home and navigate to the *Upload Home* page in order to view submission events.
- Forward Pricing Unit (FPR) is used to refer to the business unit.

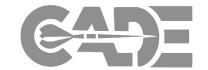

Getting Started / Registration

Preparing CSDR Reports for Submission

XML Conversion

Submitting Cost Reports

| CADE P              | ortal          | CAPE<br>DCARC |             |                    |                    |  |  |  |  |  |
|---------------------|----------------|---------------|-------------|--------------------|--------------------|--|--|--|--|--|
| CADE PORTAL 1921    | -3 & FPR S-R F | юме м         | Y FPR C     | CONTACT US         |                    |  |  |  |  |  |
| Upload Home         |                |               |             |                    |                    |  |  |  |  |  |
| New Submission Ope  | n Submissions  | Assigned FF   | PR Units Re | jected Submissions | Submission History |  |  |  |  |  |
| Search FPR Units    |                |               |             |                    |                    |  |  |  |  |  |
| Contractor Name:    |                |               |             |                    |                    |  |  |  |  |  |
| Division Name:      |                |               |             |                    |                    |  |  |  |  |  |
| Search              |                |               |             |                    |                    |  |  |  |  |  |
| Select a FPR Unit   |                |               |             |                    |                    |  |  |  |  |  |
| Contractor Divis    | sion Location  | Description   | Month Due   | Reporting Required |                    |  |  |  |  |  |
| Select Example Defe | nse            |               | August      | True               |                    |  |  |  |  |  |
|                     |                |               |             |                    |                    |  |  |  |  |  |

- Navigate to the New Submission tab. Here you will be able to select your FPR unit submission event.
- If you do not see a FPR unit listed, contact the CADE Support Help Desk to be assigned to the correct FPR unit.

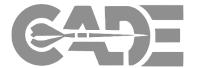

Getting Started / Registration

Preparing CSDR Reports for Submission

**XML** Conversion

Submitting Cost Reports

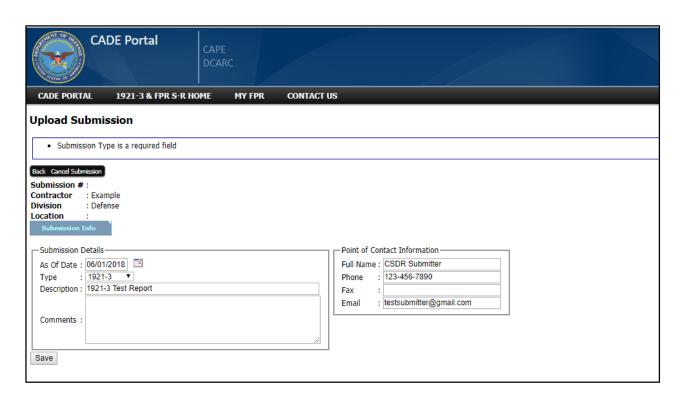

- Enter the report As of Date for the submission. Reports are submitted annually, within 60 days subsequent to the end of the contractor's fiscal year.
- Select 1921-3 as the Report Type.
- Once the POC Information has been verified, select *Save* to continue.

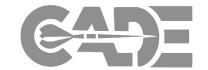

Getting Started / Registration

Preparing CSDR Reports for Submission

**XML** Conversion

Submitting Cost Reports

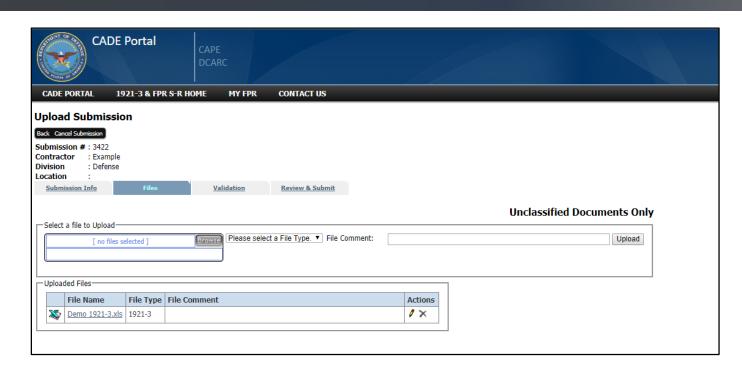

- To upload files, select *Browse* to locate the report, select the correct *File Type*, and click *Upload*.
- Click **Next** to continue.

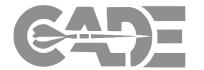

Getting Started / Registration

Preparing CSDR Reports for Submission

**XML** Conversion

Submitting Cost Reports

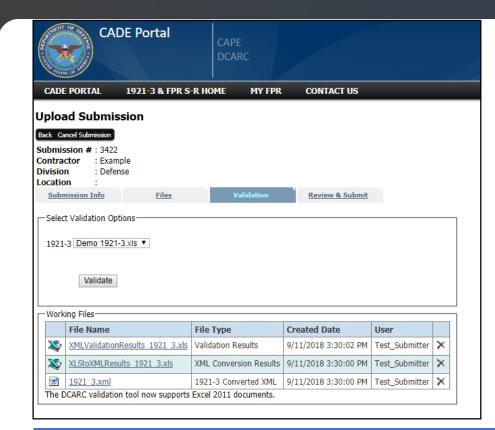

- Submitters must validate and generate a CCDR Data Report prior to submitting 1921-3 reports.
- 1921-3 files must be submitted as a stand-alone Excel-compatible file or as a XML file.
- The XML file can be generated automatically from the Excelcompatible file using the cPet software tool.

Participants submitting pilot submissions of the 2018 1921-3 form can submit in the contractor's own format and according to the contractor's own rate structure. Questions about pilot participation and submissions can be sent to the CADE Support Help Desk.

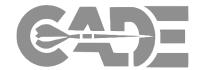

Getting Started / Registration

Preparing CSDR Reports for Submission

**XML** Conversion

Submitting Cost Reports

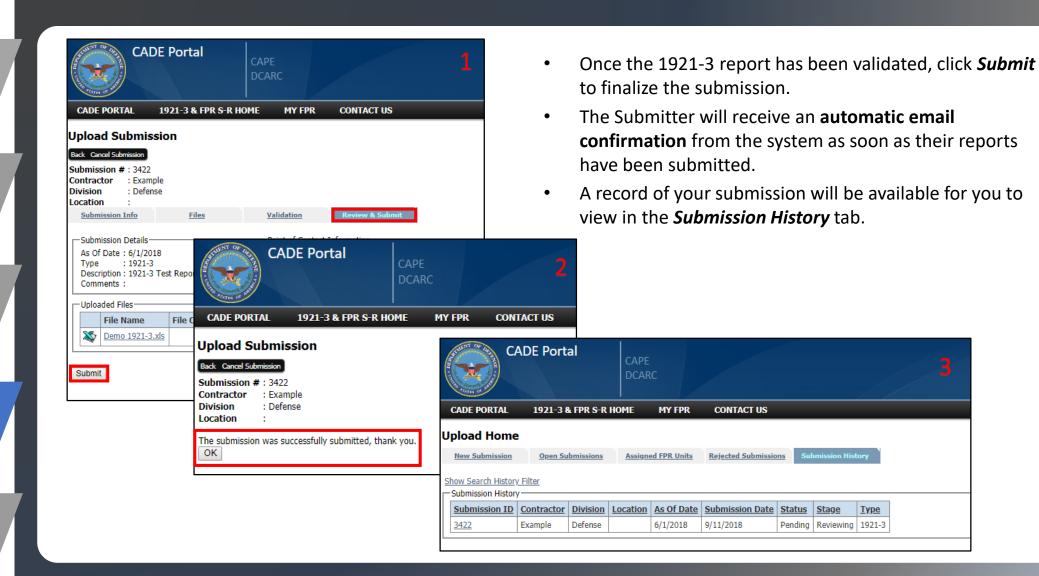

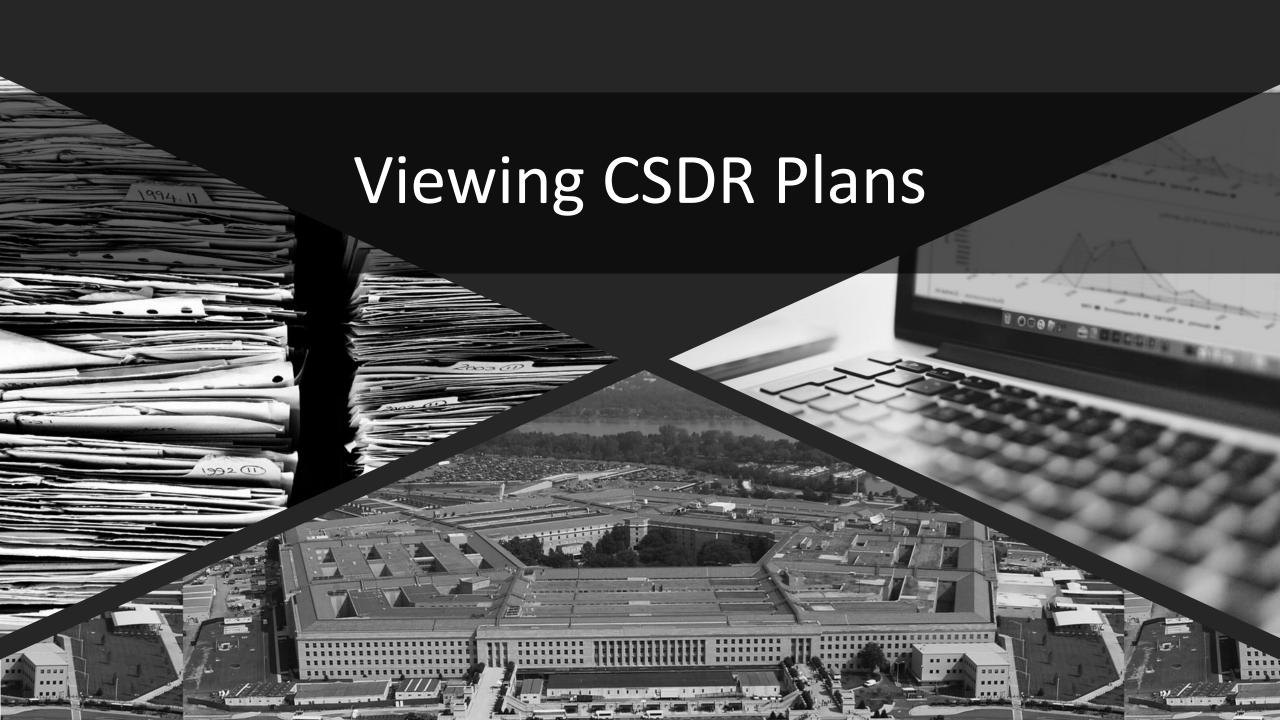

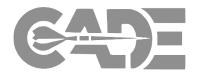

Getting Started / Registration

Preparing CSDR Reports for Submission

**XML** Conversion

Submitting Cost Reports

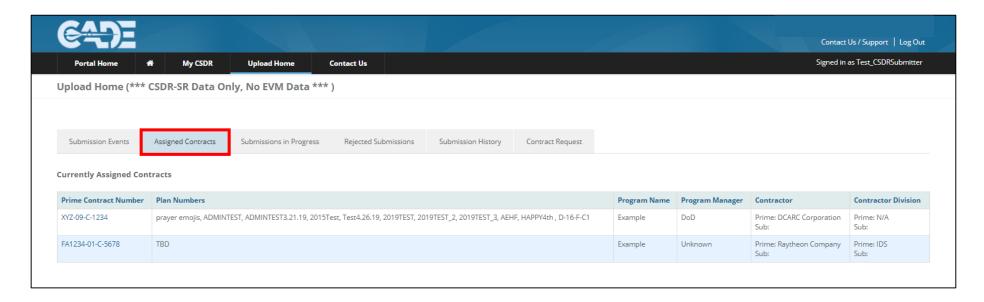

- To access the CSDR plans the DCARC has on file for your contracts, you must access the *Contract Detail Screen* for each contract individually.
- You can access the Contract Detail screen by clicking on *Contract Number* hyperlink on the *Assigned Contracts* tab on the Upload Home page.

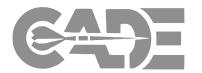

Getting Started / Registration

Preparing CSDR Reports for Submission

**XML** Conversion

Submitting Cost Reports

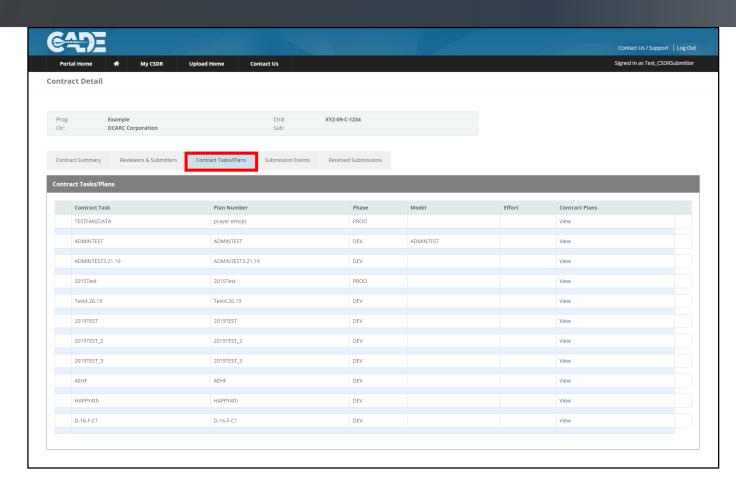

- Select the **Contract Tasks/Plans** tab.
- All approved CSDR plans for the contract will be viewable.

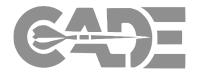

Getting Started / Registration

Preparing CSDR Reports for Submission

**XML** Conversion

Submitting Cost Reports

Viewing CSDR Plans

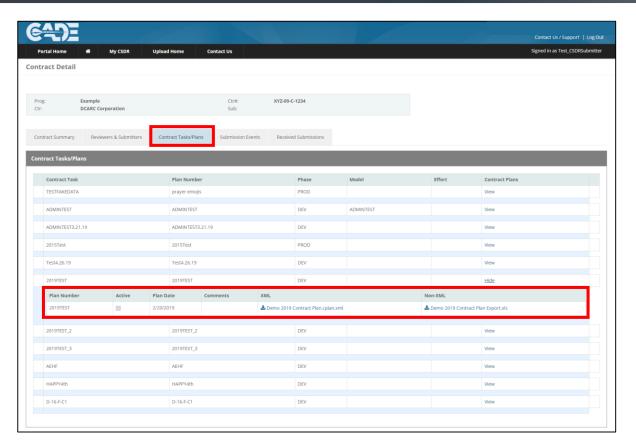

Selecting **View** will allow you to access both the XML and Excel version of the CSDR plans that are currently on file.

## Viewing CSDR Plans

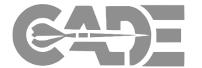

Getting Started / Registration

Preparing CSDR Reports for Submission

**XML** Conversion

Submitting Cost Reports

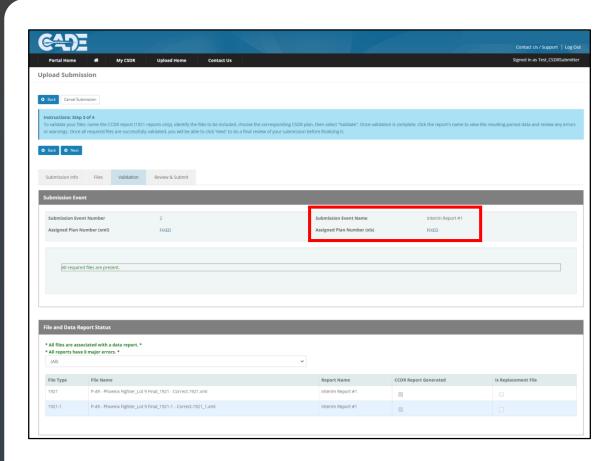

- The Excel and XML versions of the approved CSDR Plan can also be viewed and downloaded during Step 3 of the cost report submission process.
- Click on the Assigned Plan
   Number to view/download the
   Excel and XML versions of the
   plan.

# Viewing CSDR Plans

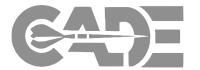

Getting Started / Registration

Preparing CSDR Reports for Submission

**XML** Conversion

Submitting Cost Reports

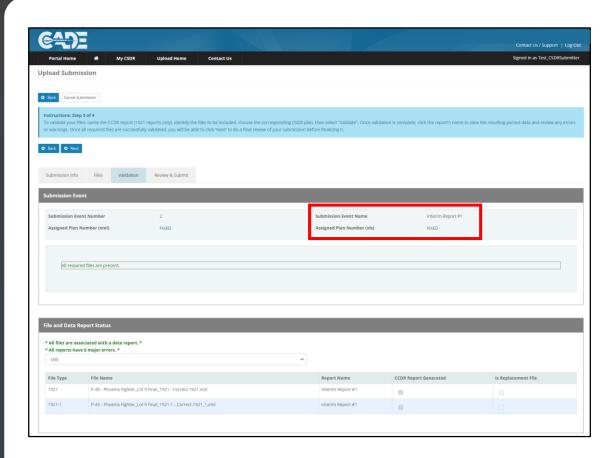

- The Excel and XML versions of the approved CSDR Plan can also be viewed and downloaded during *Step 3* of the cost report submission process.
- Click on the Assigned Plan
   Number to view/download the
   Excel and XML versions of the
   plan.